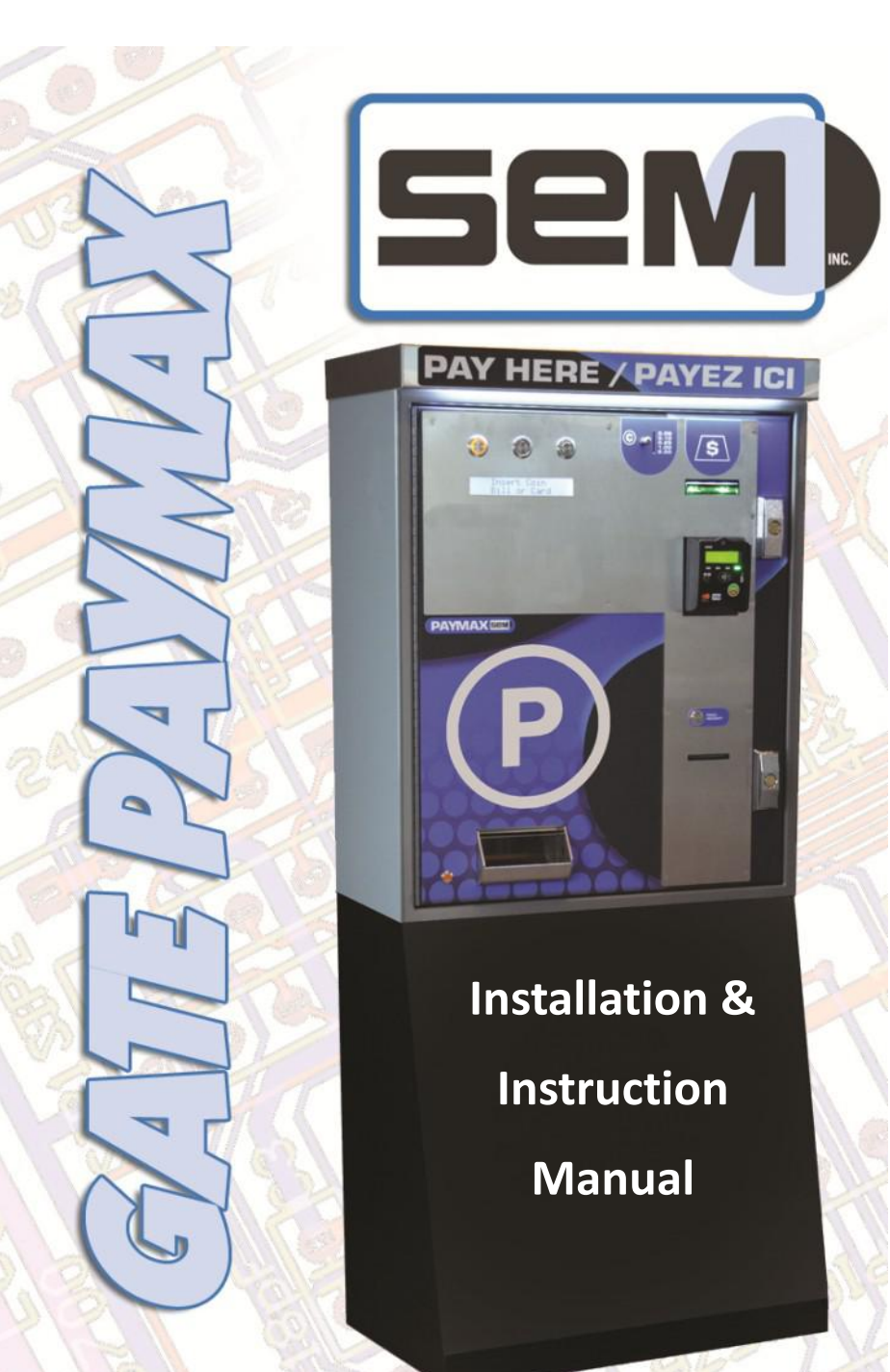

January 2018 P/N I01760-EN

**This page is blank**

## Content

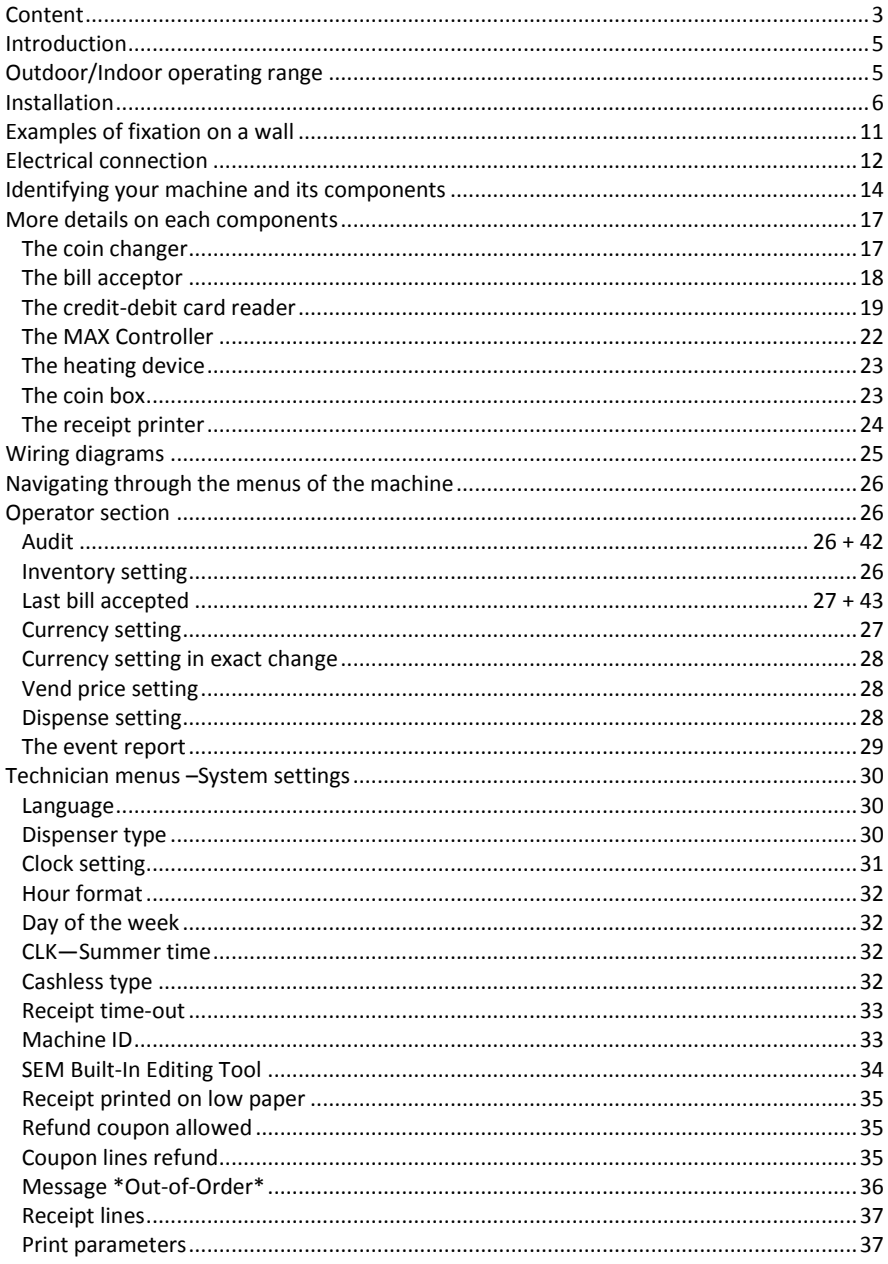

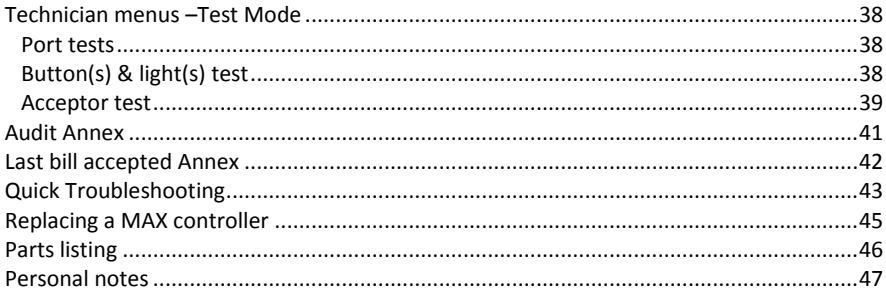

# **Introduction**

The GATE PAYMAX machine is one of the multiple versions our MAX controller allows to make. As the name says, the GATE PAYMAX is designed to activate a gate with a combination of coins, bills, and even credit/debit cards. All versions of PAYMAX machines are using the same cabinet.

The GATE PAYMAX machine comes in different versions. Some offers coins acceptance, bill acceptance, credit/debit card acceptance, change payout, etc.

The MAX Controller keeps track of all transactions in the Audit section.

The GATE PAYMAX Machine was designed to be installed either directly on a wall or on the optional pedestal, or both if the wall does not have the sufficient strength to withstand the weight of the machine and offer sufficient resistance against tearing.

The pedestal comes with the required openings allowing to you to anchor it in the floor adequately. The bottom of the pedestal is larger than the top offering a greater stability.

# **Outdoor/Indoor Operating Range**

The GATE PAYMAX machine works outdoor if there is sufficient protection against bad weather. It cannot be operated without an adequate protection against rain and snow. If machine is operated outdoor, check with your electrician contractor as the circuit powering up the machine will have to be on a GFI (Ground Fault Interrupter) protected circuit.

The minimum temperature into which the GATE PAYMAX machine will operate depends on the different peripherals inside. It was determined that the minimum/maximum operating temperatures are between +5°C and +40°C. If you are planning to operate your machine in an environment offering a temperature below +5°C, you need to get the optional heating device with built-in thermostat available from SEM. This heating device connects to the auxiliary output (*see pages xx and xx*).

## **Installation**

The first thing to evaluate is the adequate location. The door of the GATE PAYMAX machine opens right to left. You must then allow sufficient room for the door to swing out entirely. The door is 22 inches wide and swings out 150 degrees to the left as seen below thus adding 18 inches to the overall width of the machine.

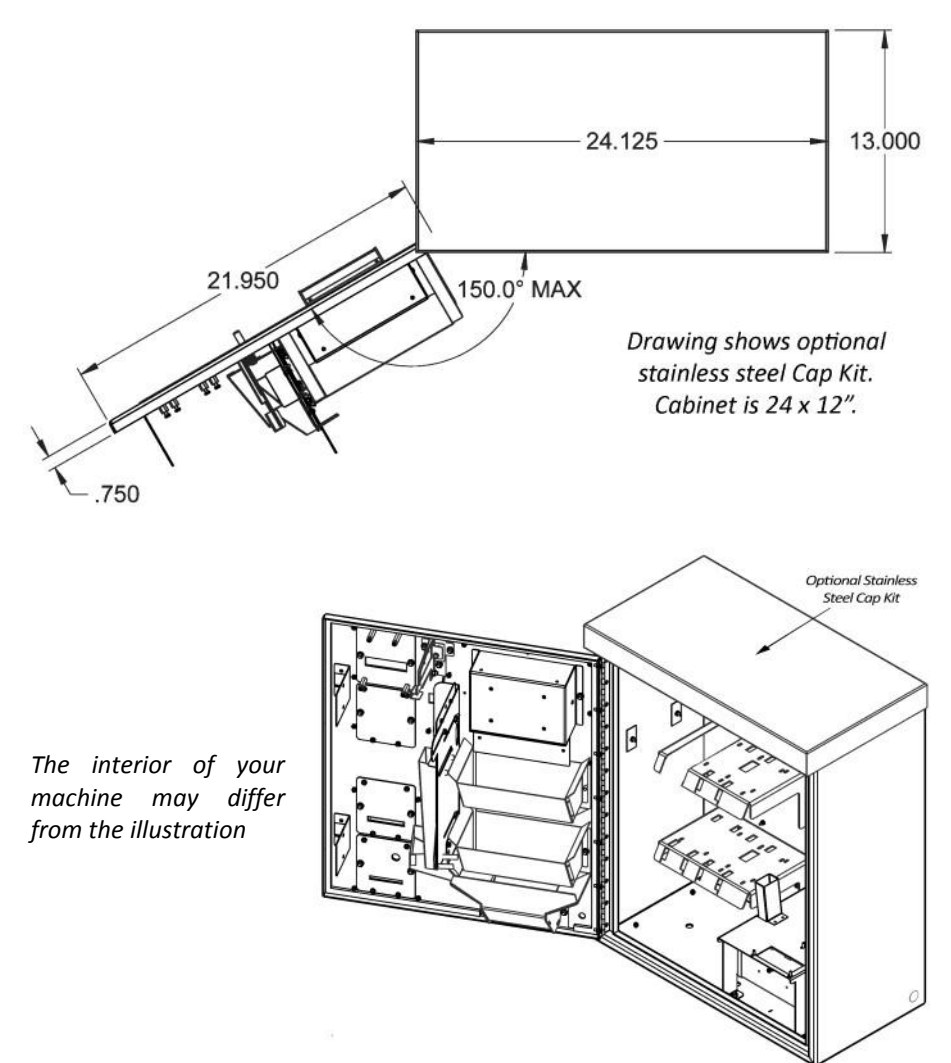

Once done, you can then prepare your installation by figuring where your electrical metal conduit will come out of the floor or the wall, and prepare the anchoring points.

The pedestal comes with the necessary holes allowing installation. Below are three sketches showing you the dimensions of the pedestal along with the different positions and sizes of the various openings.

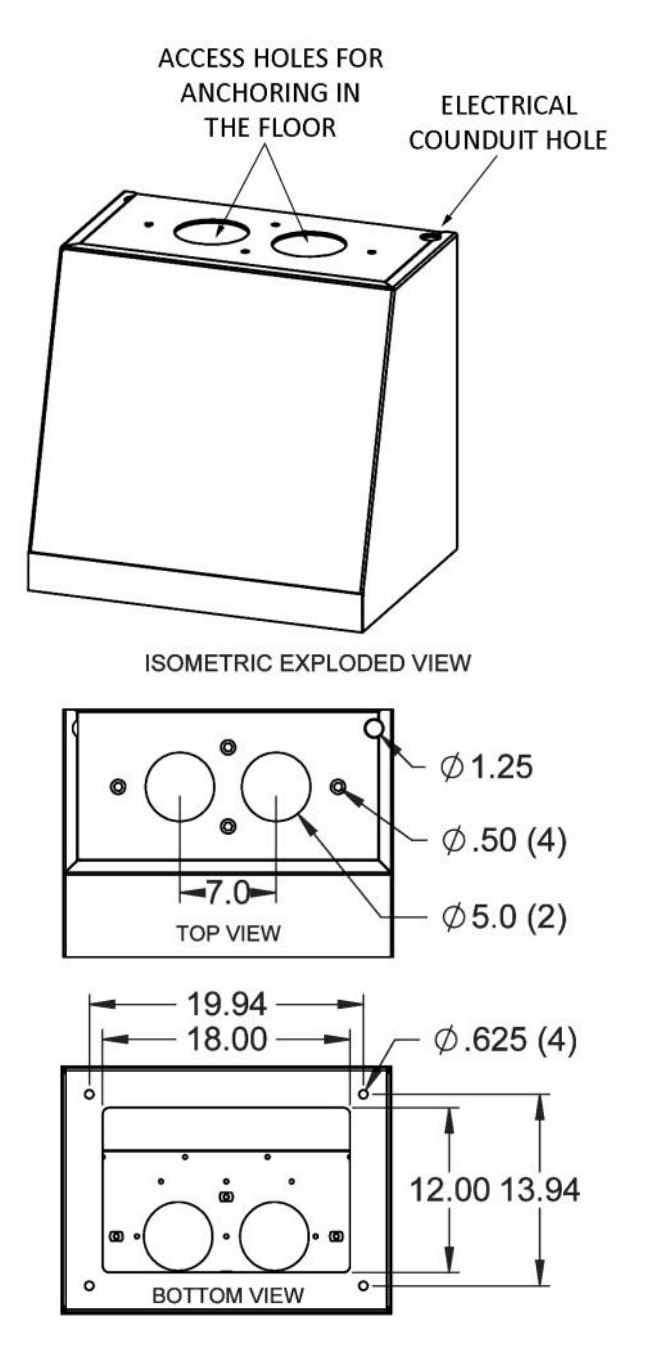

The dimensions of the pedestal at the base are 24" wide by 18" deep. The top of the pedestal sees its depth reduced to 12" to match the cabinet. That gives a 17 degrees angle forward towards the base. The height of the pedestal is 22.5". Combined with the height of the cabinet, it gives an overall height of 50.5 ".

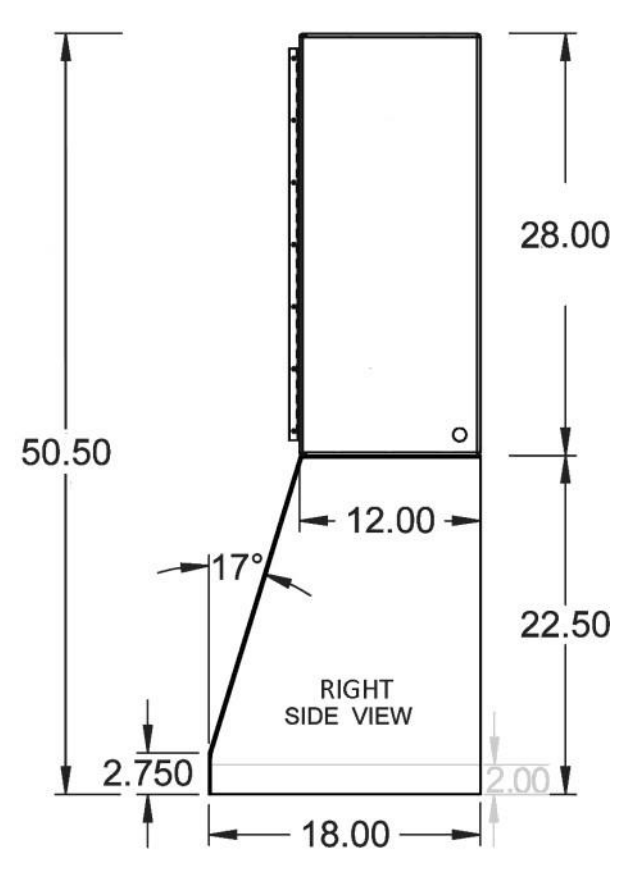

There is an empty space between the base of the pedestal and the floor. This space is 2" high as seen in grey above. Therefore, the anchoring devices you will use need to extend at least 2.75" above the surface of the floor. In a concrete floor, an anchor sleeve 1/2 X 6 HEX will offer sufficient protection against pullout and shear. In a 2000-PSI concrete floor, the ultimate pullout tension is 1676 lbs and the ultimate shear is 3645 lbs providing the sleeve is embedded to a minimum of 2 inches in the concrete floor.

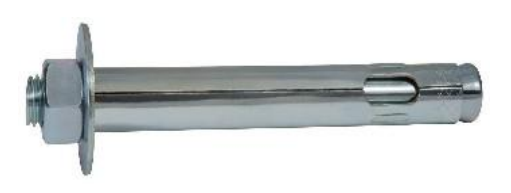

The machine can also be embedded in a wall if the backspace is sufficient. You will then need to make your own angle metal brackets and make additional holes on all four sides of the cabinet. You may need also to support the weight of the machine in the back with some sort of support as seen in the image next page.

Before starting the installation of your machine, you also have to take into consideration that the machine will be used by personal in wheelchair. You then have to install it so that anyone can insert either a bill or a coin with ease. The ADA standards stipulate a maximum height of accessibility of 48 inches. In the case of the GATE PAYMAX cabinet, the maximum accessibility is the vertical coin insertion slot.

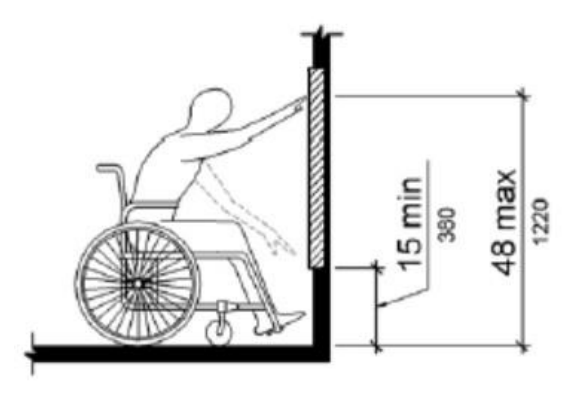

If you install your machine directly on the wall, make sure it is perfectly flat otherwise, you may warp the cabinet resulting in difficulties to close the door. The outline of the cabinet on the wall must not offer any grip that could eventually be used as a point of support to tear it off the wall.

You will appreciate the hanging hook-style double holes in the back of the cabinet. Just mark your spots on the wall using the holes as a guide, remove the machine, make your holes using the proper tool, install the proper anchoring devices, hang the machine in place and tighten the anchoring devices.

**The GATE PAYMAX machine can hold a very large quantity of money and can then stir up the covetousness of many. Therefore, it is YOUR ABSOLUTE RESPONSABILITY to make sure your installation is solid enough and resistant to tearing off attempts. In case of doubt, refer to a building contractor.** 

#### **Examples of fixation on a wall**

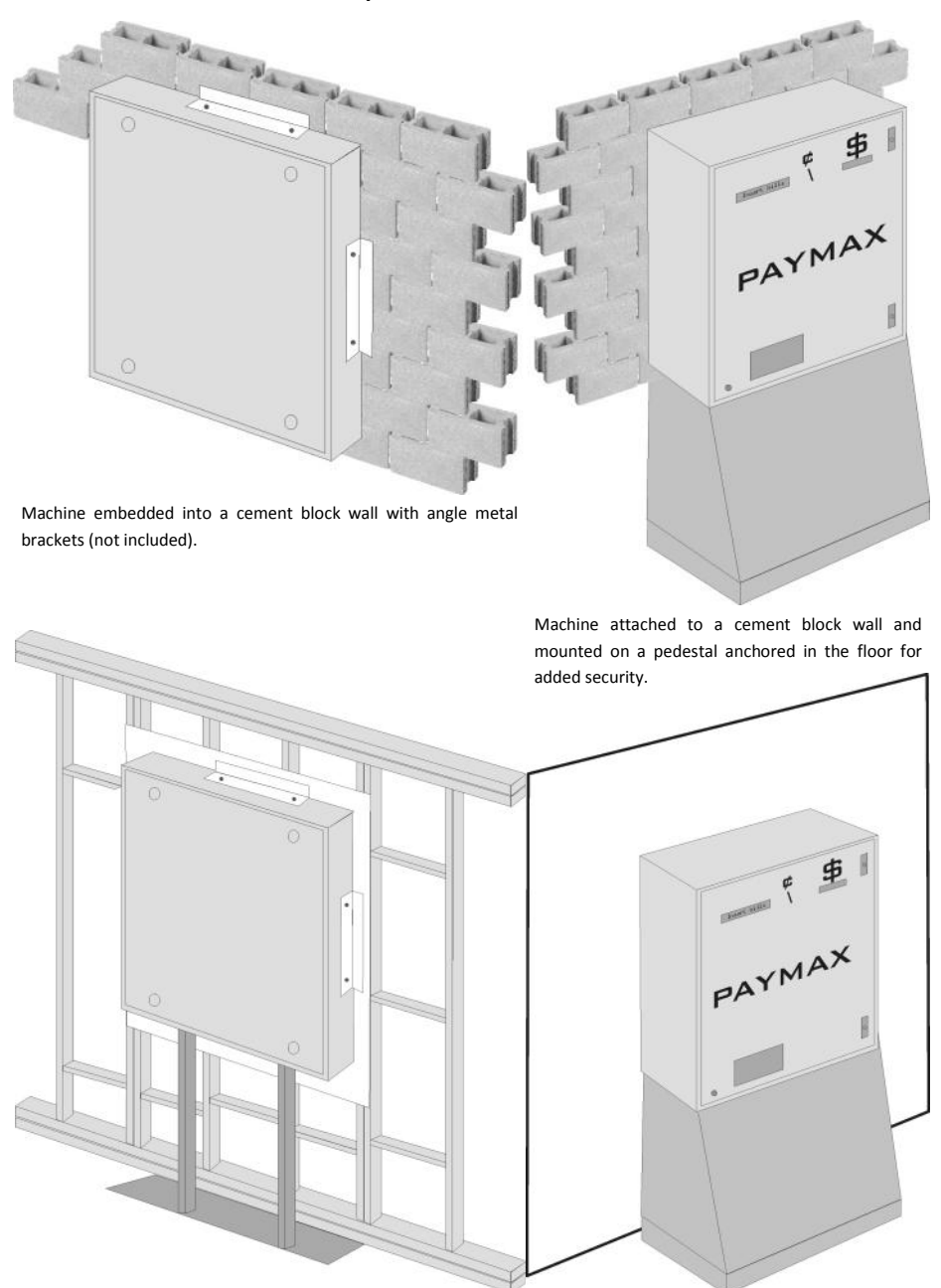

Machine embedded into drywall with double studs and additional support (not included)

Machine mounted on a pedestal anchored in the floor and attached to studs of a drywall for added security.

## **Electrical connection**

You need to refer to a certified electrician to bring power to the GATE PAYMAX machine, as there is no power cord coming out of the machine. If needed, you can buy the optional power cord allowing you to connect your machine to a standard wall outlet.

You will find at the bottom right corner of the cabinet three knockout holes that will allow you passing the wires. The holes will fit 1/2" EMT connector. If your machine is sitting on a pedestal, you will find a hole, back right corner that will allow you passing either the wires or the electrical conduit (see page 7).

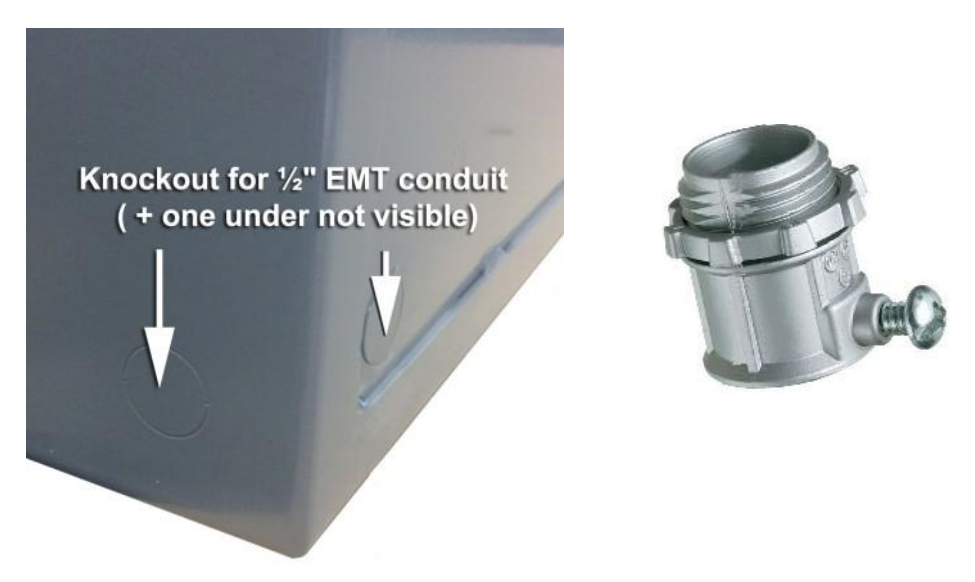

The machine requires a standard 120-volt, 60Hz, 15 amps power source **properly grounded**. It does not necessarily have to be on a dedicated circuit although it is better if it is. The actual machine draws a maximum of 1.5 amps, 4 if there is an internal optional heating device sold by SEM. **If the machine is to be operated outdoor, the circuit feeding the machine MUST protected by a GFI (Ground Fault Interrupter).**

The wiring enters the junction box where you will make the proper connection. Refer to a certified electrician for a secured connection. If the machine came with the optional power cord, the connection is already done and you do not need to access the box. A 4 amps *slo-blo* fuse located in the junction box, under the main switch protects the machine. The main switch cuts power (hot only) to the entire machine. From there, it goes to a switching power supply with a 24 VDC, 2.5 amps output. The auxiliary output for the heater is also switched and fused.

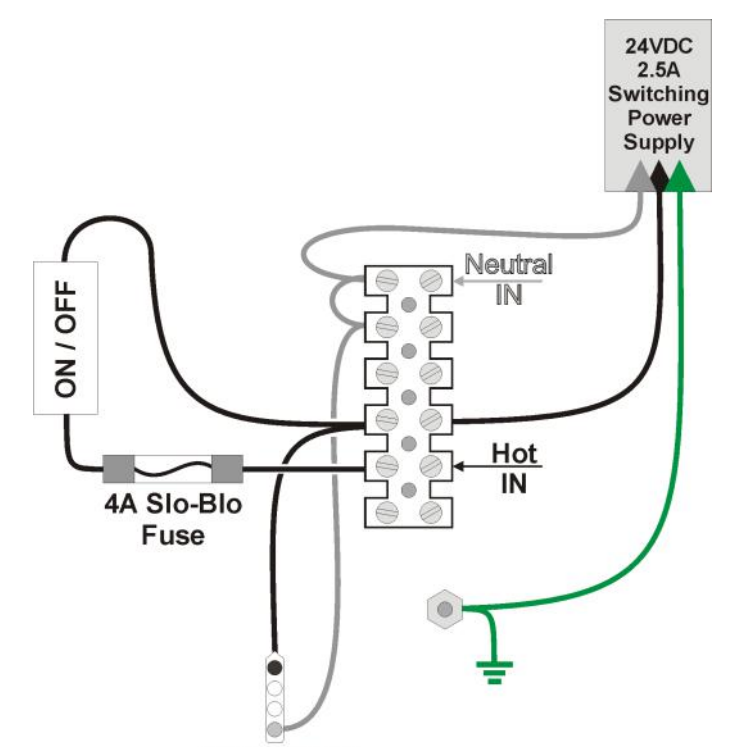

Aux. Output

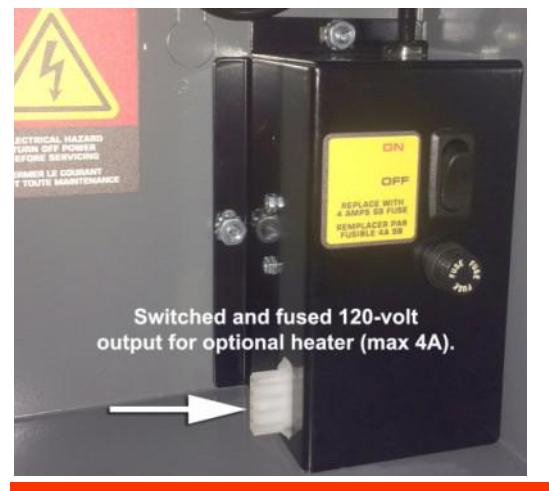

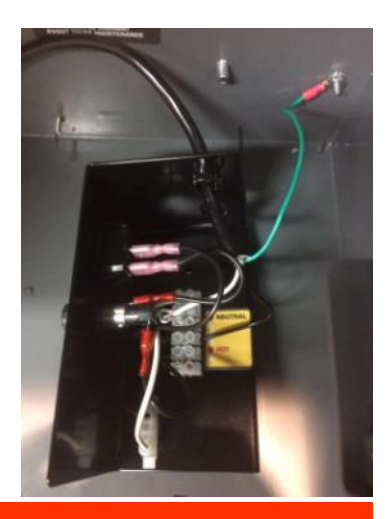

## **WARNING !!!**

**Shut power OFF before unplugging or plugging any element (dispenser, hopper, coin changer, bill acceptor, credit card reader). Failure to comply may result in damages to the controller and/or the element.**

## **Identifying your machine and its components**

Once the GATE PAYMAX machine properly installed and connected, it is now time to identify the machine and its components. Your machine may differ from illustration below.

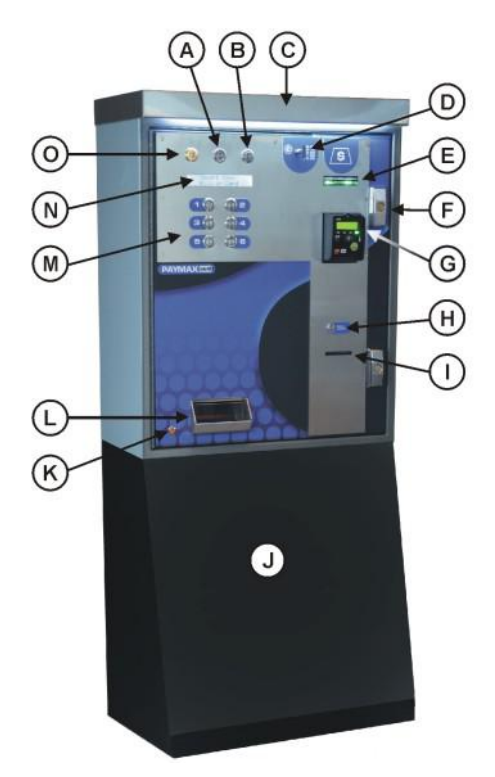

#### **The door in and out**

- A. Optional Red Cancel button (the I. position may vary depending the configuration of your machine)
- B. Green OK button (optional)
- C. Optional Cap-Kit with white LED's
- D. Vertical coin insertion slot and escrow plunger
- E. Banknote insertion bezel (optional)
- F. T-handle (pair)
- G. Credit/Debit card reader
- H. Optional receipt button
- Optional receipt delivery slot
- Optional pedestal
- K. External error indicator
- L. Large delivery bin
- M. Blue selection buttons (if applicable)
- N. Large trilingual LCD display (English, French, Spanish)
- O. Orange Language selection button (optional)

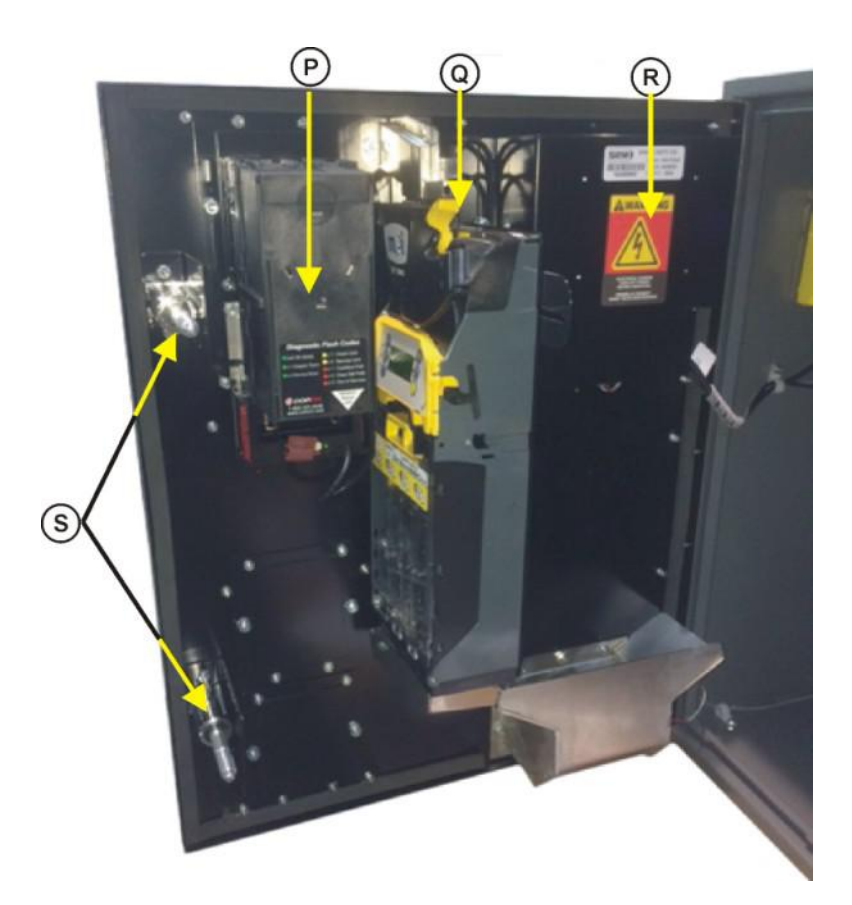

- P. Optional bill acceptor & cassette<br>Q. Optional coin acceptor and change
- Q. Optional coin acceptor and change giver<br>R. Display & selection buttons module
- R. Display & selection buttons module<br>S. T-Handle locking devices
- T-Handle locking devices

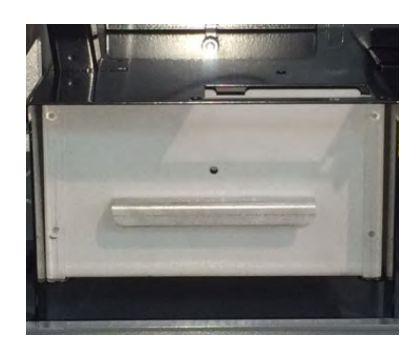

Large-capacity coin box (optional)

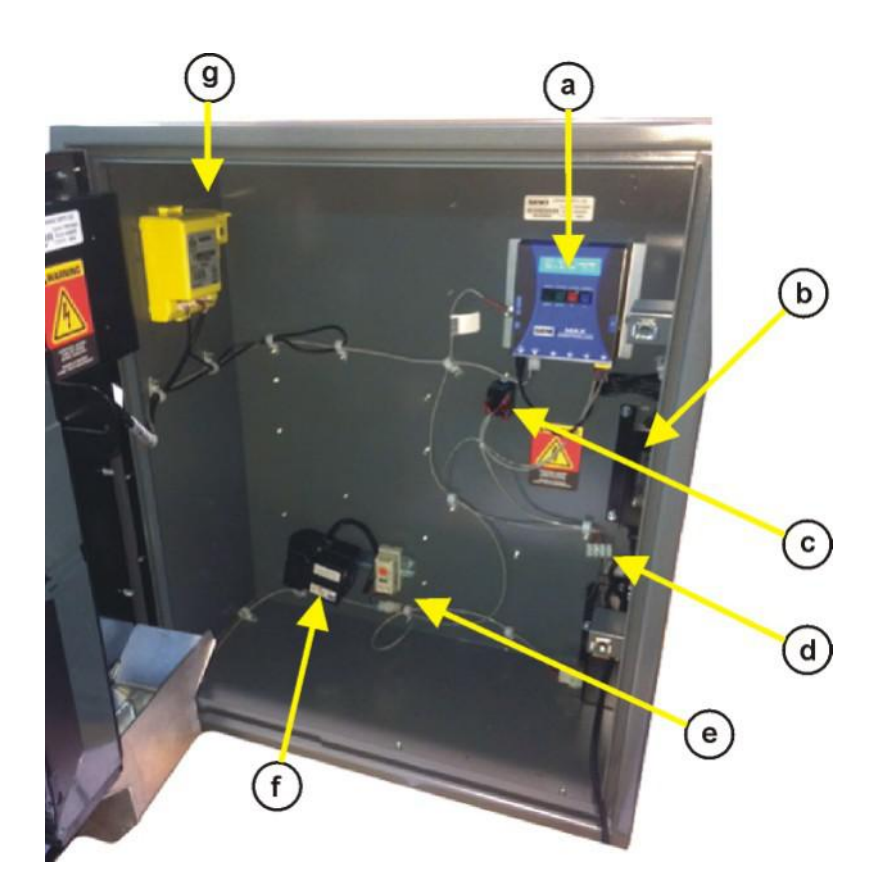

#### **Inside the machine**

- a. MAX Controller with self-diagnosis e. LCD display.
- b. 24-VDC 2,5 amps. switching power f. supply.
- c. Contactor for external device.
- d. Terminal block for gate activation
- Clip-on adjustable thermostat (in Celsius).
- Clip-on 120-volt heater.
- g. Credit/debit card communication module.

## **WARNING !!!**

**Shut power OFF before unplugging or plugging any element (dispenser, hopper, coin changer, bill acceptor, credit card reader). Failure to comply may result in damages to the controller and/or the element.**

#### **More details on each component**

The following information refers to a machine equipped with a 5-tube coin changer, a bill acceptor, a credit/debit card reader, and one contactor to activate a parking gate. Your own machine may not have all the components.

## **The coin changer:**

The coin changer has 5 tubes of change. Each of the tube will hold a certain quantity of coins. Coins lay flat in the tube, ready to be dispensed out when it reaches the bottom of the tube. All tubes self-replenish when a customer inserts a coin matching the tube. The top priority is always to keep the tubes full. When a tube is full, the coin is then directed to the coin box sitting on the floor of the cabinet. The coin changer always gives out change in the less coins possible (i.e., it will not give 4  $x$  25 $\zeta$ , it will give 1  $x$  1\$). The value of all the coins in the tubes is sent on a regular basis to the MAX controller thus adjusting the values in the Audit section of the controller. **You need to fill up the tubes when installing your machine** to make sure it will behave adequately.

To fill up the tubes, unscrew the small wing nut (do not remove it) holding the coin changer bracket in place and slide it out. Remove the bill cassette as it blocks the way for removing the coin cassette (see images next page). Remove the coin cassette. Fill up all the tubes with the proper coins. You may have two coin tubes sharing the same value of coin. In such a case, tubes sharing the same value are seen as a single tube in the audit of the machine (i.e. Three 25¢-tubes having each \$18 in quarters will be seen as ONE tube having \$54 in the audit of the controller. Push back the coin changer in place and tighten the wing nut once done. Changer will auto-evaluate how many coins there is in each tube with a 1-coin per tube margin of error, and send the result to the Audit.

## **In self-replenish, the capacity per tube of a 5-tube coin changer is:**

 $5¢ = 82 ($4.10)$   $10¢ = 123 ($12.30)$   $25¢ = 90 ($22.50)$  $$1 = 72$  (\$72.00)  $$2 = 79$  (\$158.00)

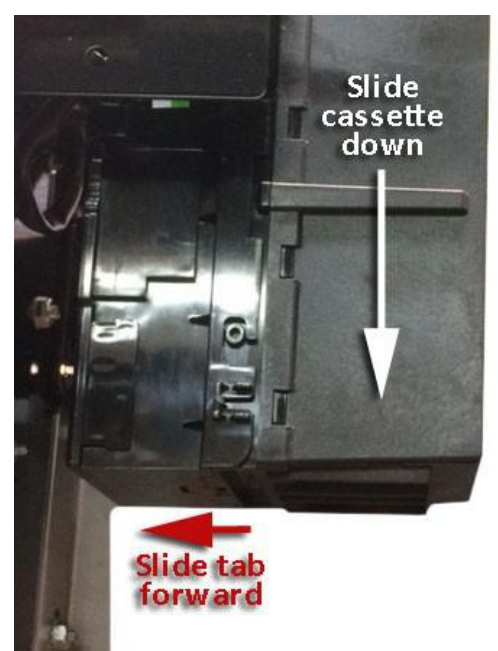

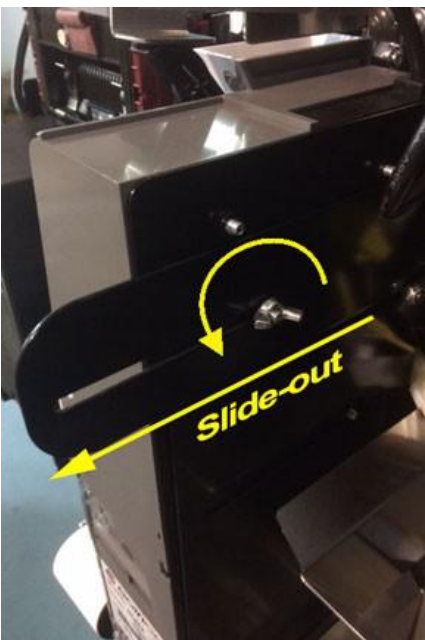

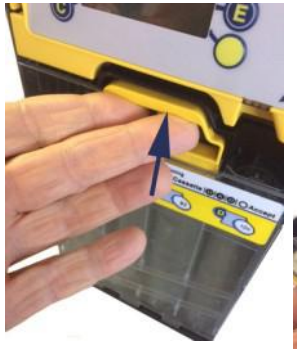

**Lift handle**

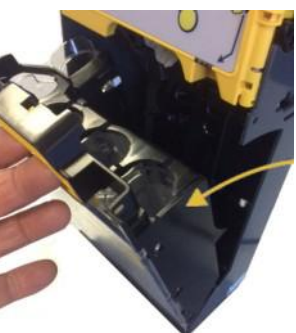

**Tilt forward and remove**

( Caution! Heavy! )

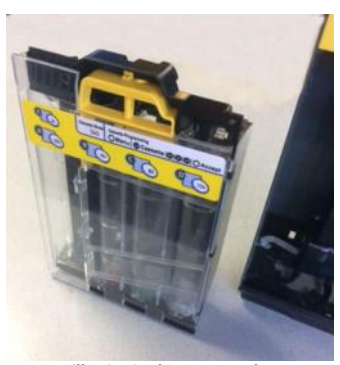

**Fill coins in the proper tube**

#### **The coin acceptor alone**

The PAYMAX series can be equipped with a coin acceptor only, thus not offering change pay back. The coins it will accept are programmed in the Currency Settings that we will talk about further in the manual.

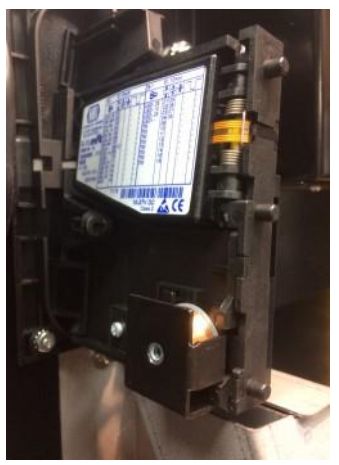

#### **The bill acceptor:**

As the PAYMAX Series is using the international MDB protocol, we can then install a bill acceptor capable of accepting the banknotes of the country (the same principle applies to the coin changer as well). In Canada, the bill acceptor will accept current polymer notes (\$5, \$10, and \$20). In the USA, it will accept \$1, \$5, \$10, and \$20. Whenever a new banknote is issued by the monetary authorities, a flash update is then required into the bill acceptor in order to accept those new notes. All the notes are stacked into a removable cassette. The capacity of the cassette is roughly 400 bills. Some bill acceptors can have bigger capacity bill cassette. A customer can insert a bill 4-way.

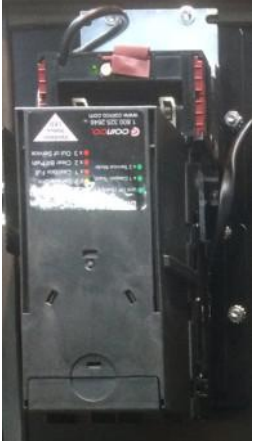

### **The credit card reader:**

The PAYMAX Series can have a credit card reader as well. Depending the make of the credit card reader, it can be combined with the bill acceptor offering a common bezel as seen below where the bills are inserted in the bottom green section. In all cases, the card reader comes with an additional communication module inside the machine. Depending the make of the credit card system, it can communicate wireless or through the IP network.

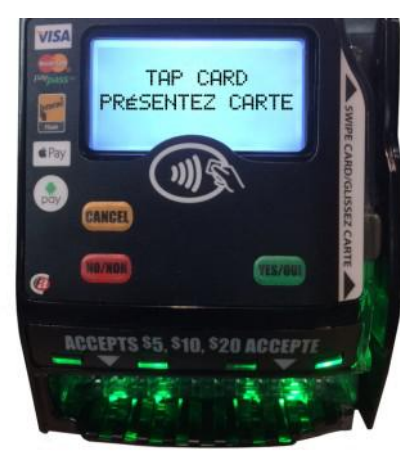

Coinco card reader combined with bill acceptor

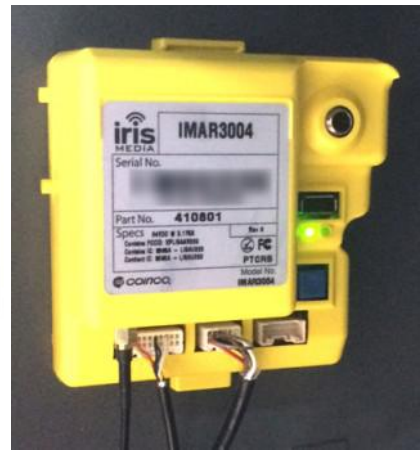

Coinco Iris communication module wireless only

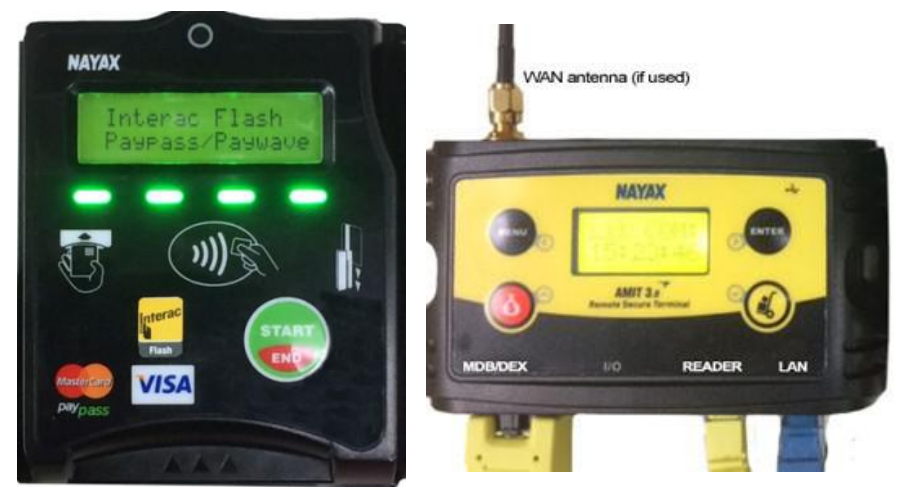

NAYAX Card Reader with LCD display

NAYAX AMIT Communication Module IP/ Wireless

## **The MAX Controller:**

The MAX Controller is the brain of the system. It receives the information from the payment peripherals and manages all dispensing ports. It has four programming buttons and one bright blue LCD display. If everything is normal, it will display SEM MAX + the current day, date & time. If the machine is into an error situation, the error(s) will be visible on the display (i.e. Port A empty) .

The MAX Controller is the same for all Paymax machine. However, its internal software will vary according which version of Paymax you are operating.

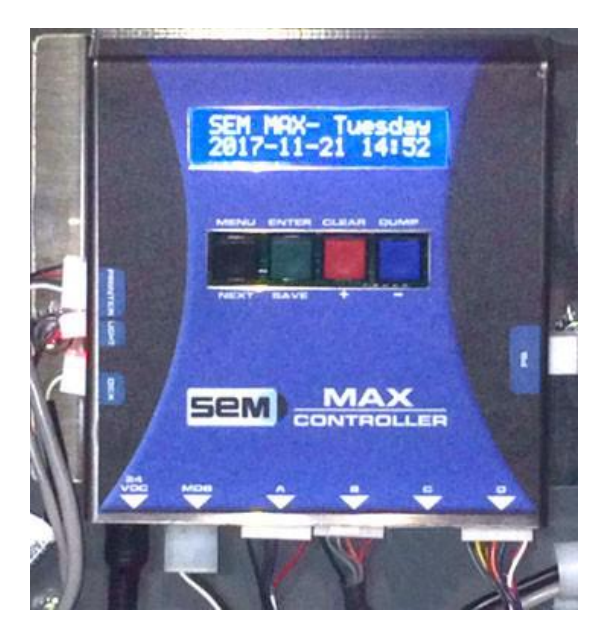

#### **The heating device:**

The GATE PAYMAX can be equipped with an optional small heating device when used outdoor. An adjustable thermostat controls this heating device. Default value is set to 15°C. This heating device is mounted on a rail under the lower tray and connects to the auxiliary output below the main switch (see page 13). This heating device is capable of producing 200 watts and has a built-in blower pushing down.

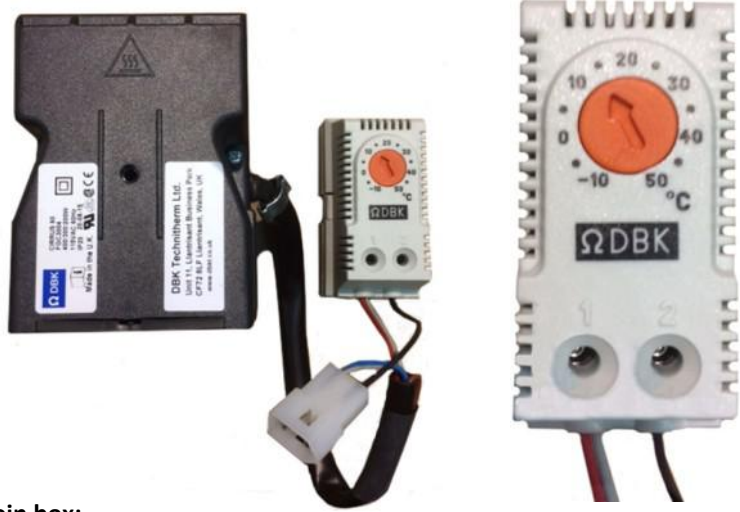

#### **The coin box:**

The coin box is sitting in an adapted bracket at the bottom of the machine. It collects all coins not directed to the coin tubes of the changer. This receptacle can hold coins in excess of \$1000 and can therefore become quite heavy. Use both hands to handle it. Obviously, there will be no coin box if your machine does not accept coins.

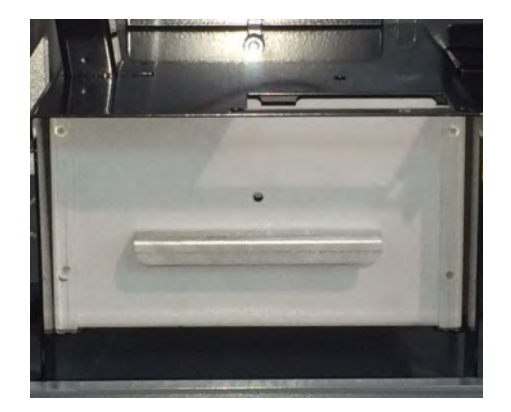

### **The printer:**

The printer is located at the base of the door. It is equipped with an auto-cutter and prints a transaction receipt, an I-O-U coupon, the audit of the machine, and all the parameters. It is a thermal paper printer using 58-60mm wide paper. It can handle a paper roll having an overall diameter of 65-90mm with a 22-25mm core.

The printer auto-detects the paper when installing a new roll. Just present the paper-end into the entry bezel as shown below and it will be pulled into the proper ready position. When out of paper, the printer sends a message to the MAX controller and an error message will be visible on the small display. An out-of-paper condition will not prevent the machine from working.

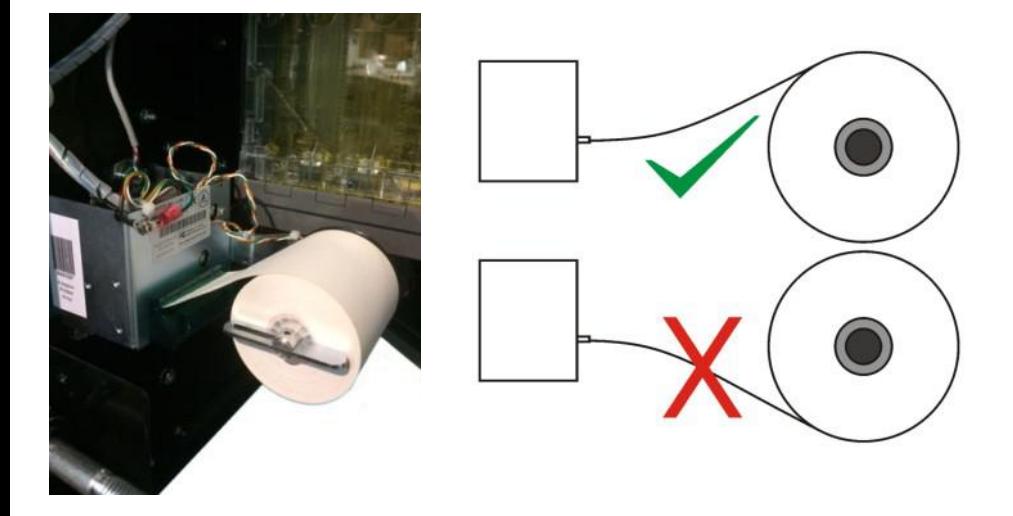

This concludes the components identification section. In the next pages, we will talk about programming the different functions of the machine.

## **Wiring Diagrams**

Below is the wiring diagrams of the GATE PAYMAX machine for control and communication. The power portion wiring diagram is detailed on page 13.

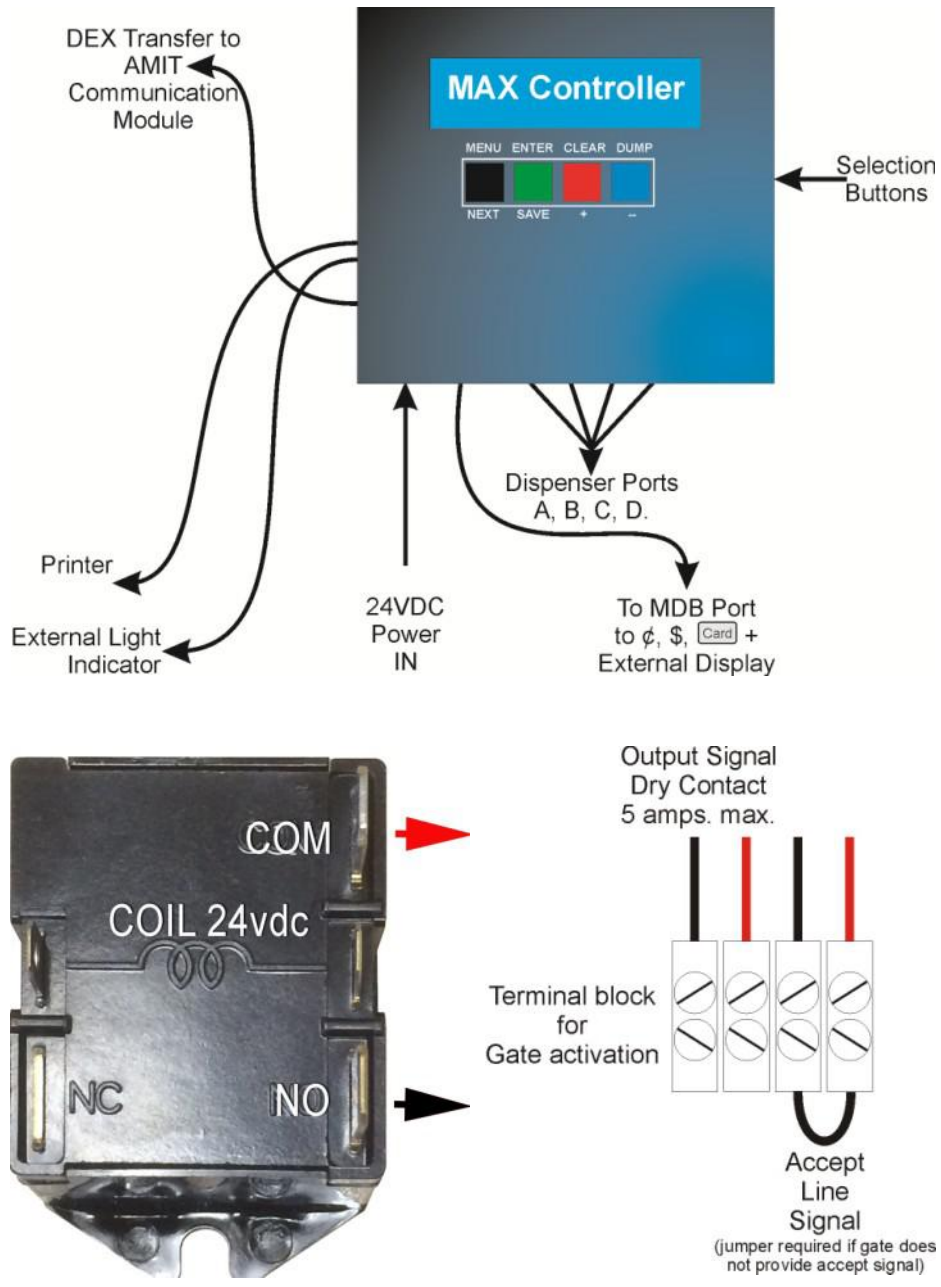

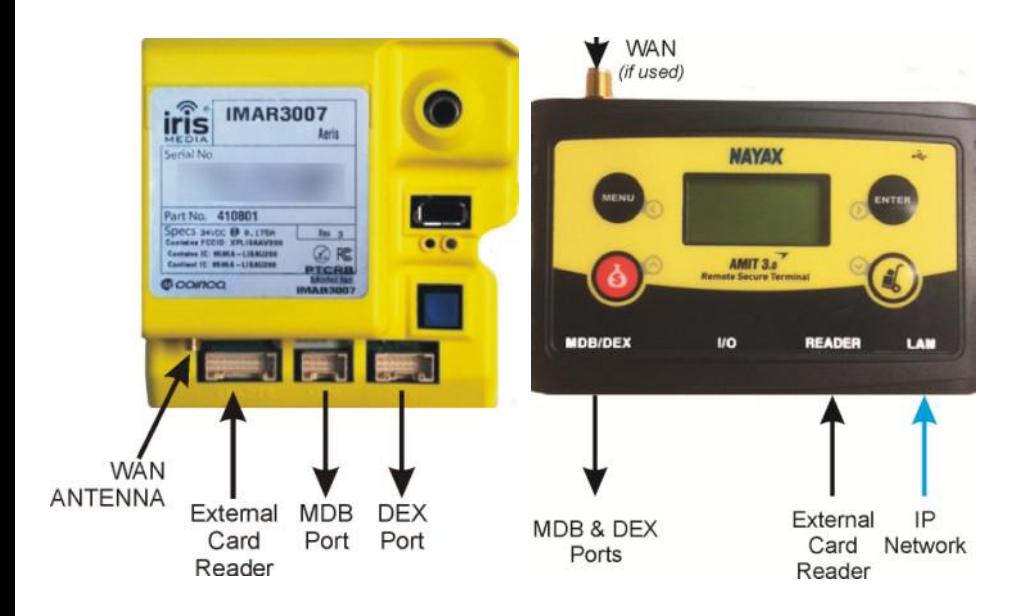

## **Navigating through the menus of the machine**

Navigating through the menus of the GATE PAYMAX is easy using the bright LCD display on the controller itself. Each element must be installed and connected before you start. The MAX Controller has a peripheral self-detection system. Therefore, if a peripheral is absent, there will be no mention of it when programming.

The buttons are:

**BLACK: The MENU button scrolls through the different menus.**

```
GREEN: The ENTER button enables you to enter the menu visible on the display.
```

```
RED: The CLEAR button increases a value on the display (+).
```

```
BLUE: The DUMP button decreases a value on the display (-).
```
#### **Operator section**

The first 3 menus are more informative than programming.

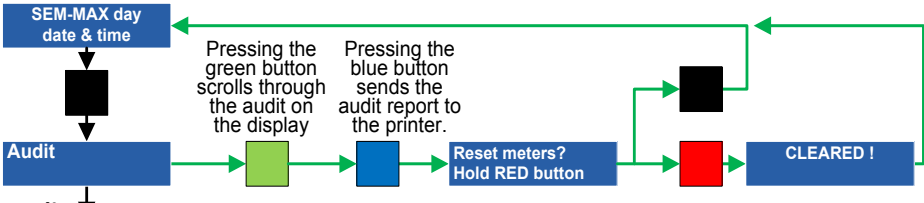

## **Audit**

The audit of the GATE PAYMAX is complete. If the machine is equipped with a printer, press on the blue button to print the entire audit. If the printer is out of paper, you can scroll through the audit on the display. You can erase some meters, while others will keep on accumulating information. When you see an abbreviation of the word *Cumulative* on the display, it means you cannot erase this meter. When you see **Reset Meters? Hold RED button** on the display, you can then erase all non-cumulative meters by pressing and holding the **Red button +** for 3 seconds. **Cleared** is visible briefly before exiting the audit. **(For more details, consult the Audit Annex at the end of the manual)**

## **Inventory setting**

This informs the controller about the current inventory in each dispensing port. Most likely, this does not apply to your machine as you probably have no dispensing port. A dispensing port would be a coin hopper for example. If you do have one, follow the following instruction. If you adjust the inventory on each visit, you'll be informed of what's left upon your next visit. Press the **Green button** to enter. The display will show you the first port and its current value. Press on the **Red button +** to increase or the **Blue button -** to decrease. Press the **Green button**

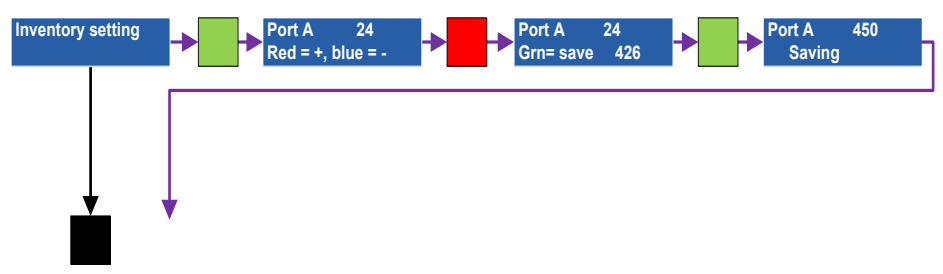

to confirm the new setting. Using the inventory setting allows you to dispense until the very last coin of the mini-hopper (see page 22). **Add two extra coins in the hopper outside the inventory for safety.**

## **Last bill accepted**

The GATE PAYMAX keeps a log of the last 20 bills that were accepted by the machine starting with the most recent along with the date and time it was accepted. The most recent bill erases the oldest. It will NOT give you the details of a bill that was inserted by a customer but rejected for whatever reason. **Consult the Last bill Annex at the end of the manual for more details.**

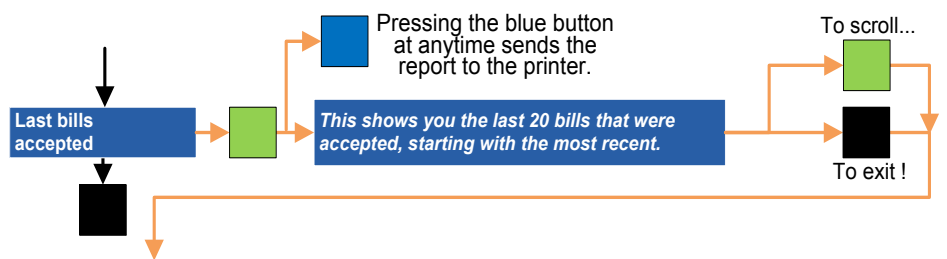

## **Currency setting**

Upon powering up, the peripherals send their internal configuration to the Max Controller. When you go into the currency setting, you can instruct the GATE PAY-MAX what you wish to accept as payment. For example, if you have a coin acceptor accepting all coins, you may wish to accept only \$1 and \$2 while rejecting nickels, dimes, and quarters. The same applies for the bills. You may not want to accept a \$20 bill. When a currency is visible on the display, press on the **Red button +** to change it to Yes or No and confirm with the **Green button**.

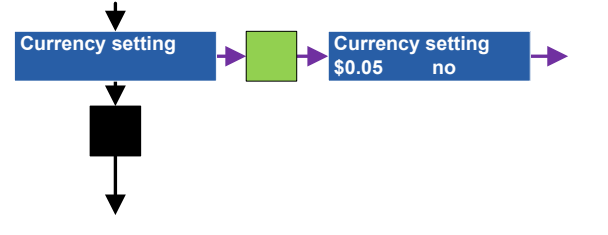

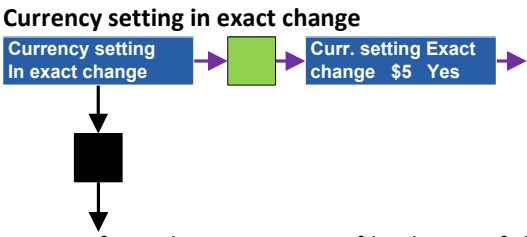

You can force the acceptation of banknotes if the machine is short in change. For example, you may want to accept \$5, \$10, and \$20 if you have a selection selling at \$20. If the highest vend price is \$10, then you can decide to accept only the \$5 and \$10, and reject the \$20 because you can't provide change. If you set all of them to NO, no bills will be accepted when short of change. Use the **red button +** to modify. Confirm with **Green** *(May not be available at the time of printing).*

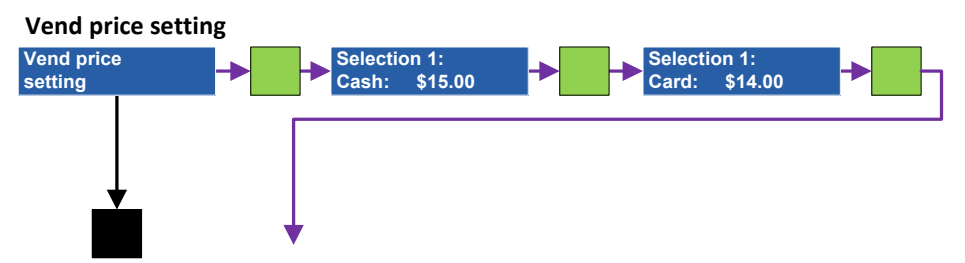

This is where you set the prices for activating the gate. Furthermore, a different price can be charged if paid Cash *vs.* Card. Without a card reader, you only have one price to program and so if you only accept cards as a mean of payment. Press the **Green button** to enter and your will see Selection 1: cash \$15.00. Press on the **Red button +** to increase, **Blue button** - to decrease. Pressing and holding the button accelerates the process. This setting wraps around. If you are at \$5.00 and wish to go to \$75.00, it is faster to decrease. Confirm the new price by pressing on the **Green button**. Again, make sure you program the proper price according the mean of payment (cash *vs.* card).

## **Dispense setting**

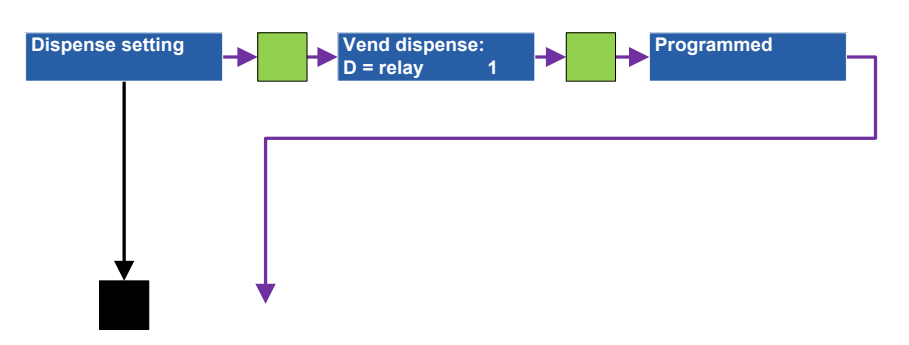

This section is where you instruct the MAX controller what to do in a transaction. Most likely, you only have one port in service. This port would be D and it is activating a relay. And again, most likely it is set at value 1. This means that the MAX Controller will order the relay to activate only once upon a payment. You can increase the number of time the relay will "click". Press on the **Red button +** to increase, **Blue button** - to decrease. Confirm the setting by pressing on the **Green button**. Relay clicks for about half-second ON, half-second OFF. This is not adjustable.

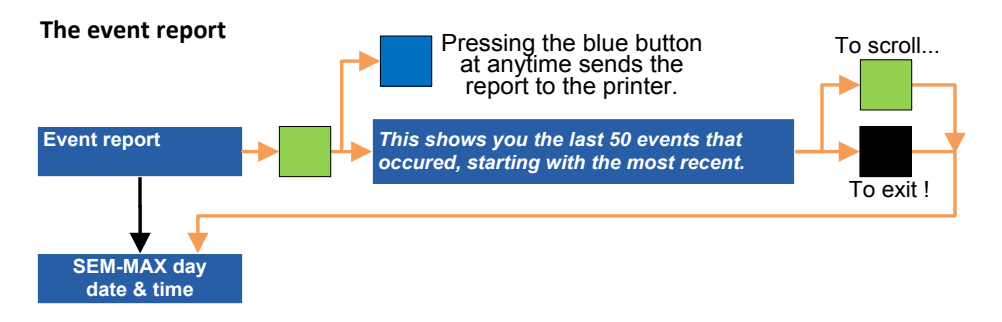

This report is a useful diagnosis tool informing you of any events happening in your machine that is not a transaction or related to a transaction. An event can be a bill cassette removed, an out-of-paper situation, a card jam, a token jam, a dispenser empty, etc. It will not mention that the bill acceptor rejected a note or that the gateway processor rejected a card transaction.

The report holds up to 50 events starting with the most recent. If the log is full, the earliest will push the oldest out. Along with the description are the date and the time it happened. This report can be printed at any time by pressing on the **Blue button** while you are consulting it. Here is an example of event:

> **2017-11-22 13:07 Printer out of paper 2017-11-11 09:29 Coin not remit. \$0.05**

If the error description is too long, the display toggles to show the entire description. Press on the **Green button** to scroll throughout the report. When you reach the last event, the MAX controller comes back to the stand-by message.

**This concludes the operator section of the programming.**

## **Technician section—System settings**

Only by a skilled person must access the technician section as it contains parameters that affect the entire behavior of the CARD PAYMAX. You cannot access this section accidentally. If you're in it, it is because you really want it.

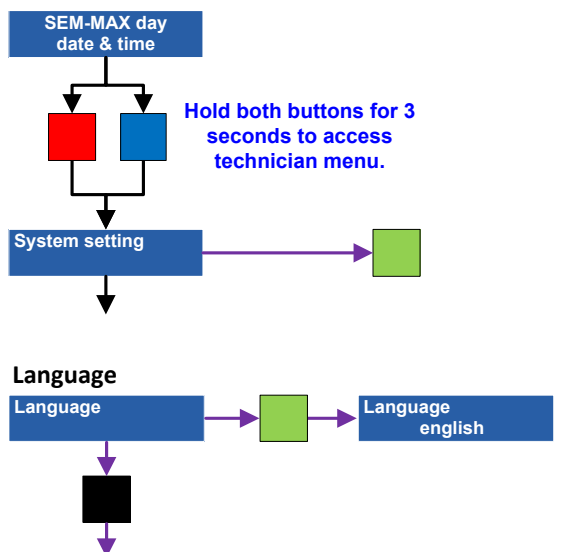

The GATE PAYMAX can display in English, or French, or Spanish. To set the default language, press the **Red button** when the current language is shown to toggle between the choices and confirm with **Green**. Note that the language description is in the respective language. *Français* stands for French while *español* is for Spanish.

The optional language push button allows users to select their own language for the entire duration of a transaction before switching back to the default language. Depending on the default language set, the user may have to press twice on the language button to reach the language of his choice. If no activity is going on for thirty seconds, it comes back to the default language.

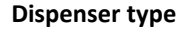

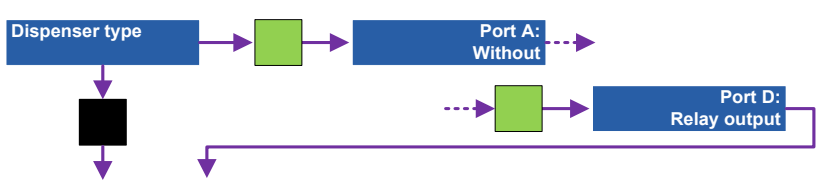

The MAX controller is capable of dispensing from up to four ports. Your machine model may have between 1 to 4 dispensers. The DISPENSER TYPE setting allows identifying your dispenser type (coins, cards, relay). You can configure your MAX

controller to dispense something from each dispenser. Press on the **Green button** to see the current setting for dispenser A, press the **Red button** to modify and the **green** again to confirm. Assigning a value to an empty port will result in constant error message on the display of the controller (i.e. setting a \$1 value to port B when there are only ports A and D in the machine). You can skip a port if needed (i.e. Ports A, B, and C set at Without, Port D set at Relay Output).

## **Time out Value**

If you have selected Relay output, the following screen is Time Out Value x seconds. This works in conjuncture with the Accept Line (see wiring on page 24). The accept line is a contact closure signal coming from the gate device informing the Paymax that the gate is currently open. This will inhibit the acceptation of payment. When the gate comes back to place, the accept line will become activated thus informing the Paymax it can now accept payment. If for some reasons, the accept line does not come back within the time set here, this will prompt an error message to the Paymax (Dispenser D empty/disabled). If you are not using the Accept Line functionality, the time out must be set at zero OR, you must have a physical jumper on the terminal block (see wiring page 24).

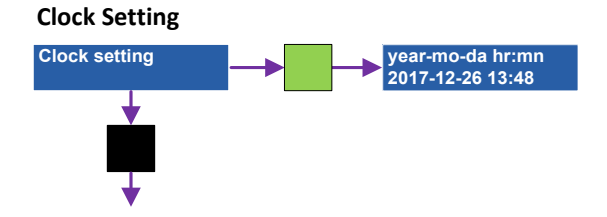

Set the current date and time here. Start with the year and go down to the last minute. Press the **Green** to move from one digit to the other, and the red or blue to modify the blinking digit. Once the last digit done, press on the **Green** to confirm your setting. Although the MAX controller uses extremely accurate components, it is a good practice to check the time occasionally to make sure it is keeping up with the correct date and time. The time on your cell phone is usually 100% accurate so you can rely on that time to adjust this setting if needed.

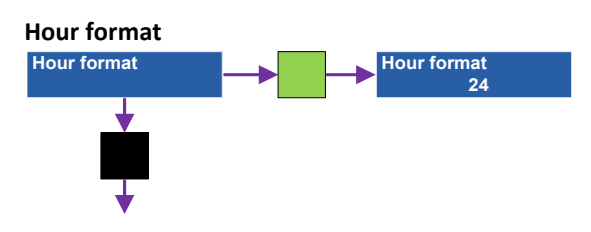

Display the time in the 24-hour (military style) or AM-PM format. Press **Green** to enter, **Red** to modify and **Green** again to confirm.

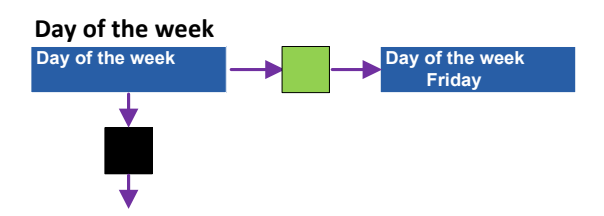

Set the current day of the week. Press **Green** to enter, **Red** or **Blue** to modify and **Green** again to confirm.

#### **CLK - summer time**

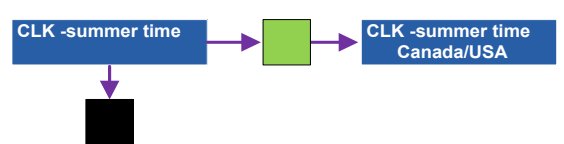

The MAX controller is capable of adapting to Daylight Saving Time (summer time) when such a time change takes place. Set it to Canada/USA to activate the time change or leave it to None to inhibit the time change. At the time of writing this manual, in North America, almost every parts of the continent move to DST on the second Sunday of March, at 2AM, except Arizona (USA) and Saskatchewan (Canada) and get back to Normal time on the first Sunday of November at 2AM. If this machine goes to Mexico, the time change to DST takes effect according a different schedule not taken into account by the MAX Controller.

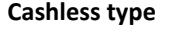

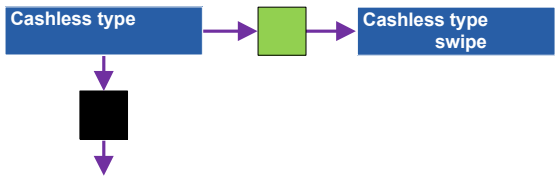

If a card reader is present, you can customize the message to the customer according the type of reader you have. You have the choice between Swipe, Insertion, and Proximity (Contactless). Press the green button to access and the red button change the setting. Confirm with the green button. This parameter will not be visible if your machine does not have a cashless system.

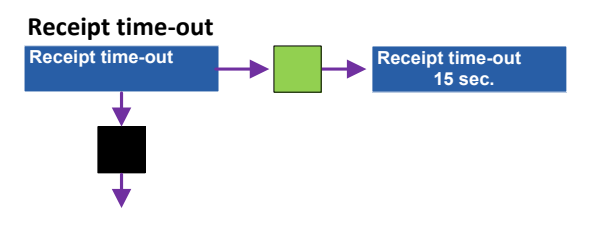

After a transaction, your customer can ask for a receipt. The blue LED push button will flash for the time set (default 15 seconds). Once the blue LED stops flashing, the receipt is no more available. To modify the delay, press the **Green button**, press **Red** to increase, **Blue** to decrease. Confirm the new setting with **Green**. A "0" setting will set the printer for an automatic receipt printing after each transaction.

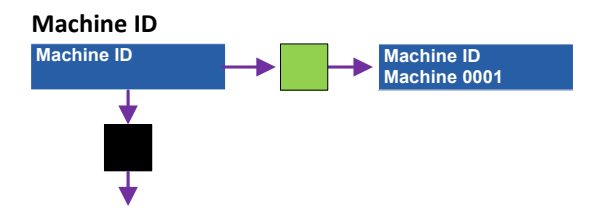

If you are operating more than one machine, you can assign a specific ID to your machine. This ID will be visible on the transaction receipt, the audit, and the parameters printout. The ID is alphanumeric with a maximum of 16 characters including the space between each set of characters.

Next page is a diagram showing you how to enter the multiple characters available using the blue, green and red push buttons.

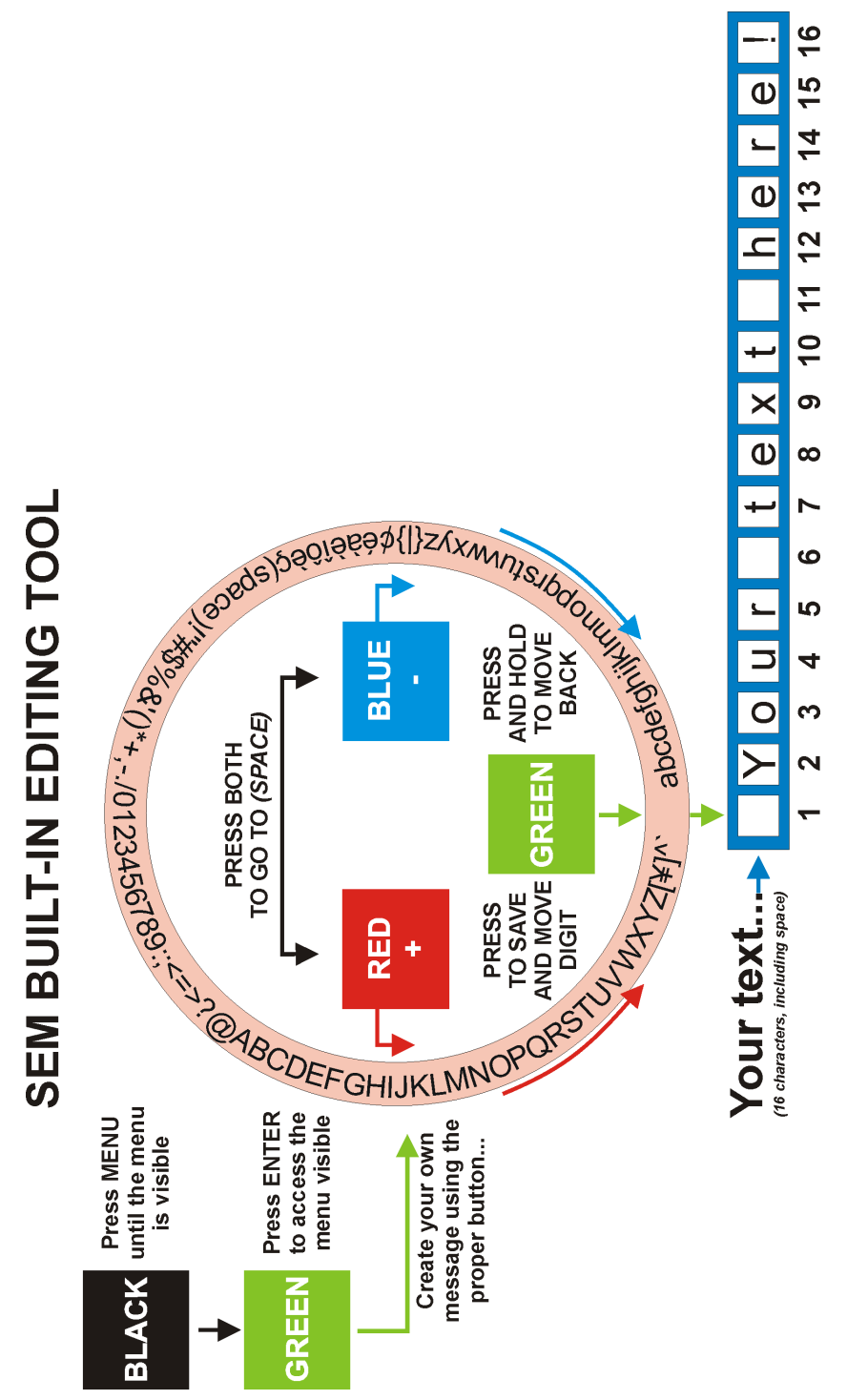

#### **Receipt printed on low paper**

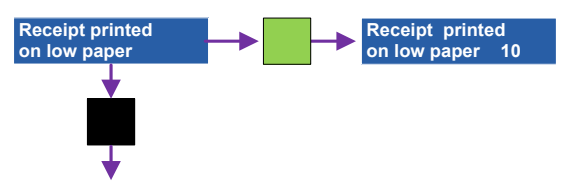

This setting allows you to print up to x receipts after the MAX controller has received the low paper signal from the printer as we all know there is still paper available in the roll. Adjust the quantity using the **Red button**; confirm new setting with the **Green button**.

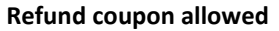

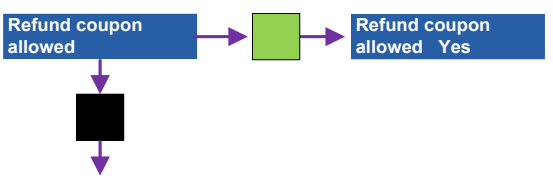

The MAX controller can issue a refund coupon (I-O-U) if it senses the product has not been delivered or if the machine has-short changed a customer. Select Yes or No using the **Red button**; confirm new setting with the **Green button**.

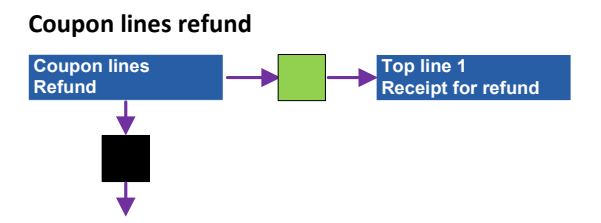

In case of product jam or undelivered change, the MAX controller will print a refund coupon to your customer if the previous setting was set to Yes. You can edit the coupon as well by using the SEM Built-In Editing Tool seen on the previous page. There is a maximum of 6 lines available. Empty lines will not be printed thus saving on paper. In addition to the 6 lines, the coupon indicates the machine ID, the date and time, the error that caused the printout and the equivalent amount. An example of this coupon is on page 42.

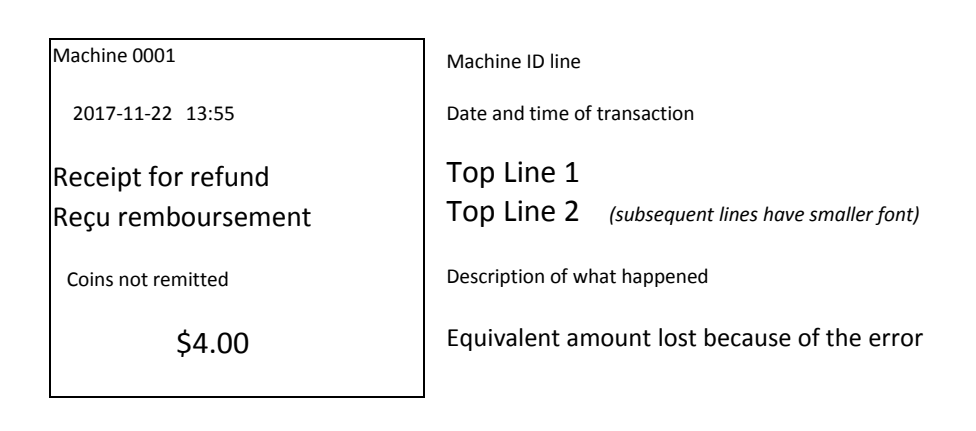

## **Sorry, this machine Message \*Out of Order\***

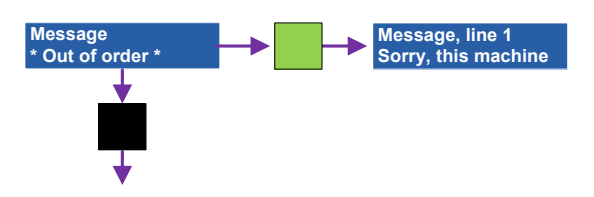

The MAX Controller allows you to creating your own *Out of order* message to the customer. This message will be visible on the front display. You have four lines available and each line has a maximum of 20 characters. If the display has only two lines, the message will toggle. This is an example of an out-of-order message:

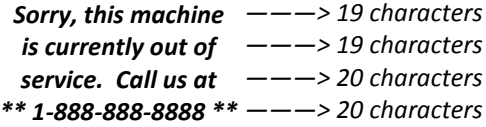

To edit or create your own message, use the SEM Built-In Editing Tool described on page 34. Press the green button to access the first line. Edit your text. If the text does not need editing, press on the black button to move to the second line. Please note that the display on the MAX controller is 16-character wide while the one visible by the customer is 20-character. A space is a character.

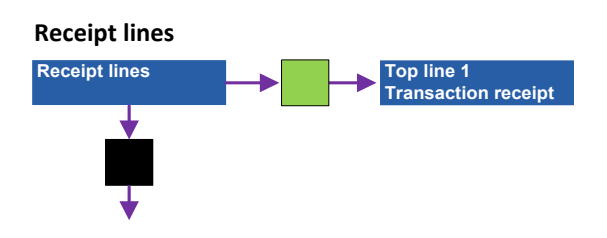

The MAX Controller can issue a transaction receipt. You can customize this receipt to fit your needs. You have 15 lines available: 6 top lines, 3 middle lines, and 6 bottom lines. In addition to those 15 customizable lines, the receipt will have the machine ID at the very top plus the date, time, and amount of the transaction. The printer ignores an empty line thus saving on paper.

Program all your lines using the SEM Built-In Editing Engine described previously. Example of receipt below.

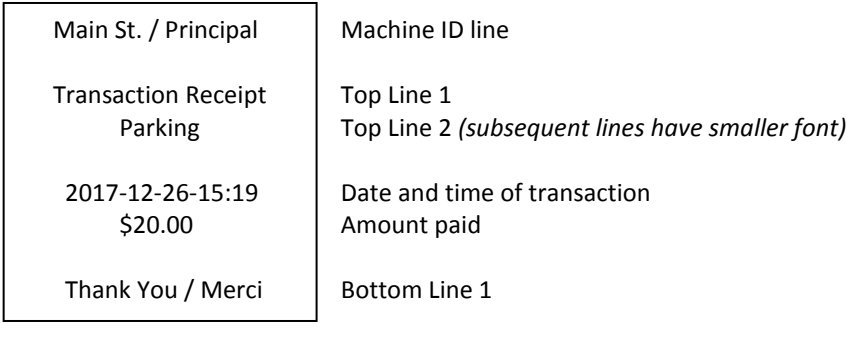

#### **Print parameters**

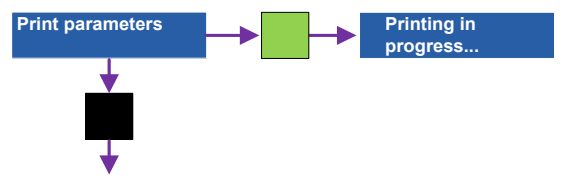

This is a very useful feature. As you have noticed, there are many parameters to program thus increasing the odds of entering a wrong setting by mistake. Once all your parameters programmed, print them for comparison with other machines you may have.

**This concludes the System Settings section.**

#### **Technician section—Test mode**

The test mode is a tool for the technician. When Test Mode is visible on the display, press on the **Green button**.

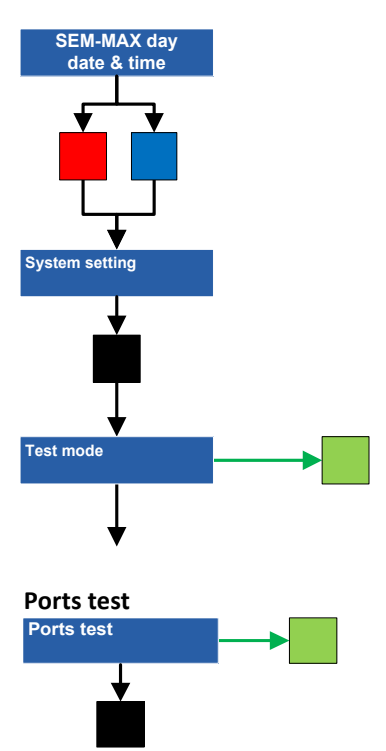

This allows you to dispense a product from each port without having to perform an actual transaction. When the good port is on the display, press on the green button. To change port, press on the red button. Press on the black button to get out of the port test mode. Any product delivered in the port test mode will NOT increase the audit of the machine.

#### **Button(s) & light(s) test**

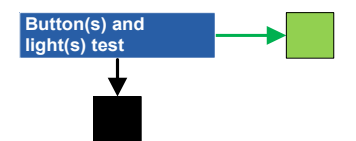

This is to test the different push buttons of your machine. The button you press will prompt a message on the blue display and the corresponding light will activate on the button itself (i.e.: Key - Receipt). Press on the **black button** to exit.

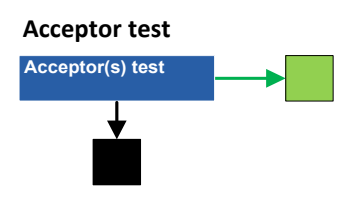

This is to test the good acceptance of the bill and/or coin acceptor. In this test mode, the audit ignores any money inserted and no sales will take place. Therefore, if you go on site following a complaint from a customer saying the machine has difficulties accepting money, use this test menu instead of making real sales.

All acceptance tests done outside this test mode will affect the audit thus creating a discrepancy in your accounting. Press on the black button to exit. This test mode disables the credit/debit card reader and therefore you cannot test it, as it would result in a real transaction visible on your monthly credit card statement.

**This concludes the Technician menu.**

## **Audit Annex**

As seen on page 25, the MAX controller offers a full audit. Below is a full description of each line. Remember that two or more coin tubes sharing the same value are seen as a single tube with the total of all tubes. The audit of your machine may differ a bit as per the types of port used.

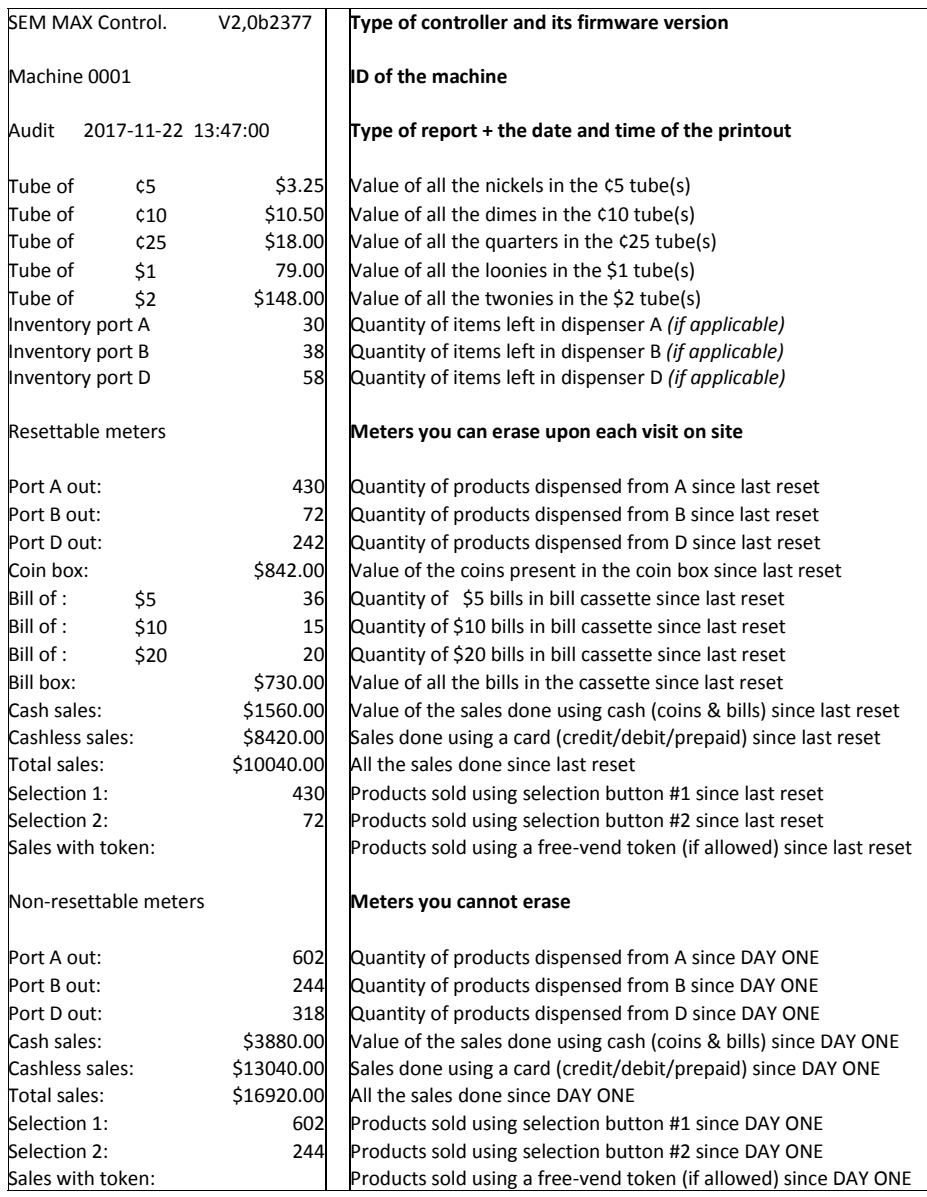

#### **Last bill accepted Annex**

Once last point to discuss that is somehow related to the audit is the Last Bills Accepted feature. As mentioned on page 27, the MAX controller keeps tracks of the last twenty banknotes inserted and **accepted** by the machine. This list is printable if needed by pressing on the **Blue button** when you see a bill description on the display.

Below is an example of such a printout. The most recent entry erases the oldest. In this example, the most recent was a \$20 inserted on November 22nd at 13:39. When it made its entry in the log, it pushed out the oldest bill that could have been a \$5 inserted on the 20th at 21:00. The value of the bill shown in an entry is equal to the credit the display showed when the bill was inserted. In other words, the display cannot show \$10 if the entry in the log shows \$20.

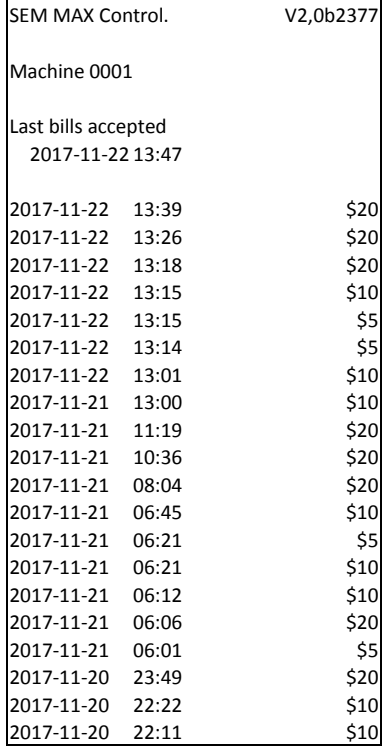

## **Quick troubleshooting**

In the next pages, we will go though a quick troubleshooting of the most common problem you may experience with this MAX machine.

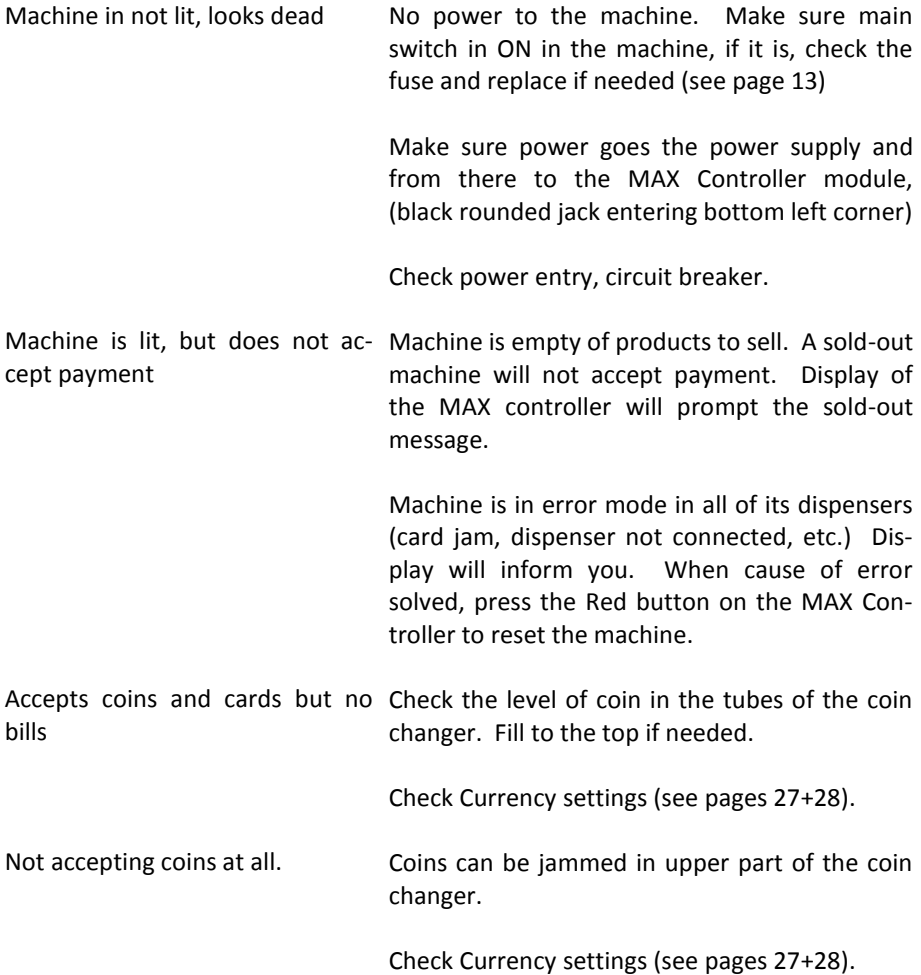

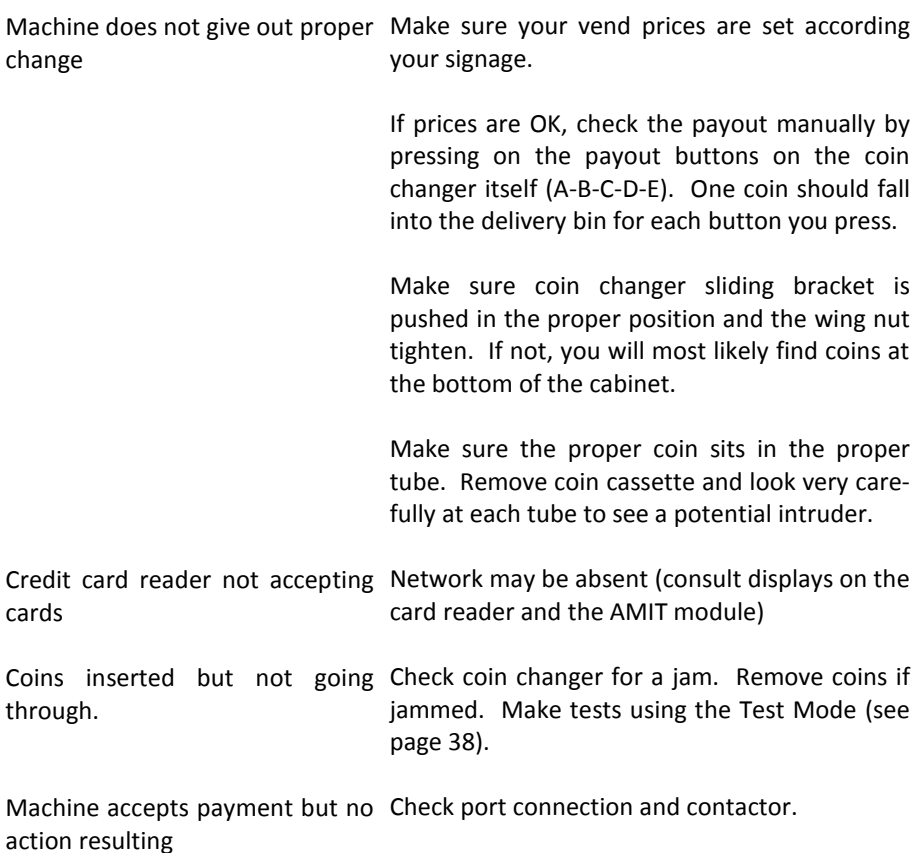

## **Clearing an error message**

To clear an error message, just press and hold the **Red button** for about 3 seconds. The display will prompt **Wait while initializing**. Switching power Off and On also results in a reset. If the cause of the error was not corrected before doing the reset, the same error message will come back.

## **Replacing a MAX Controller**

The MAX Controller of your machine is a very reliable circuit assembly. However, it may require, one day, to be replaced for some reasons. If it ever comes, you will greatly appreciate the memory transfer feature unique to all SEM products.

There is a small 8-pin memory chip on the circuit board containing the entire memory of the machine. That includes the audit, all the programmable parameters, plus the internal hidden configuration. In the unlikely event that you need to replace the MAX controller, **shut power OFF**, remove the MAX controller from its position, locate the microchip, carefully remove it and install it onto the new circuit. This microchip **MUST** be inserted into its socket the proper way. There is a half-moon shape groove on the chip itself.

As seen on the images below, when looking at the back of the MAX Controller, with all four port connectors pointing down, the half-moon groove is on the right of the microchip. **Failure to comply with the above may result in losing all the data on this microchip, including the audit and all the multiple settings.**

Pressing and holding on any button while booting, will prompt the internal configuration code on the display, something like **000-03-10-02-004**.

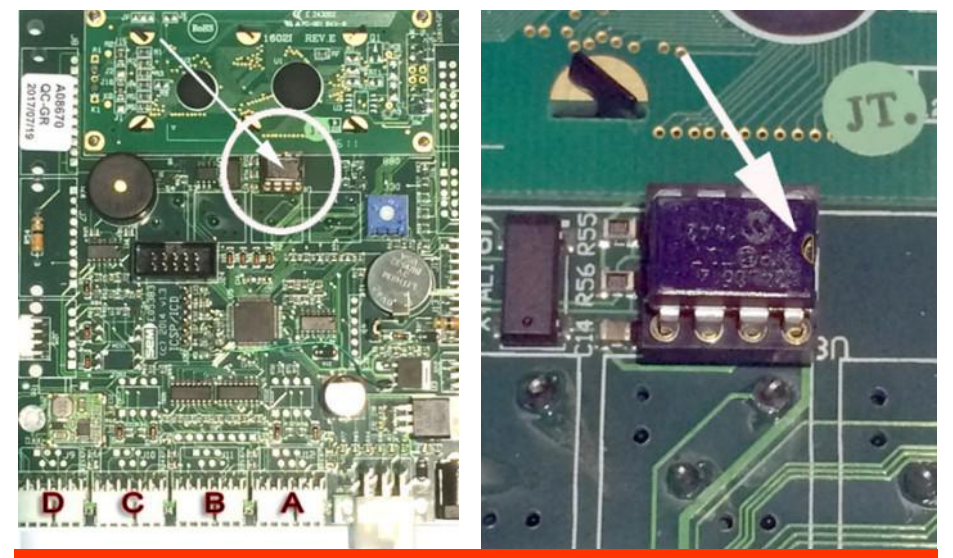

**WARNING !!!**

**Shut power OFF before unplugging or plugging any element (dispenser, hopper, coin changer, bill acceptor, credit card reader). Failure to comply may result in damages to the controller and/or the element.**

# **Parts Listing**

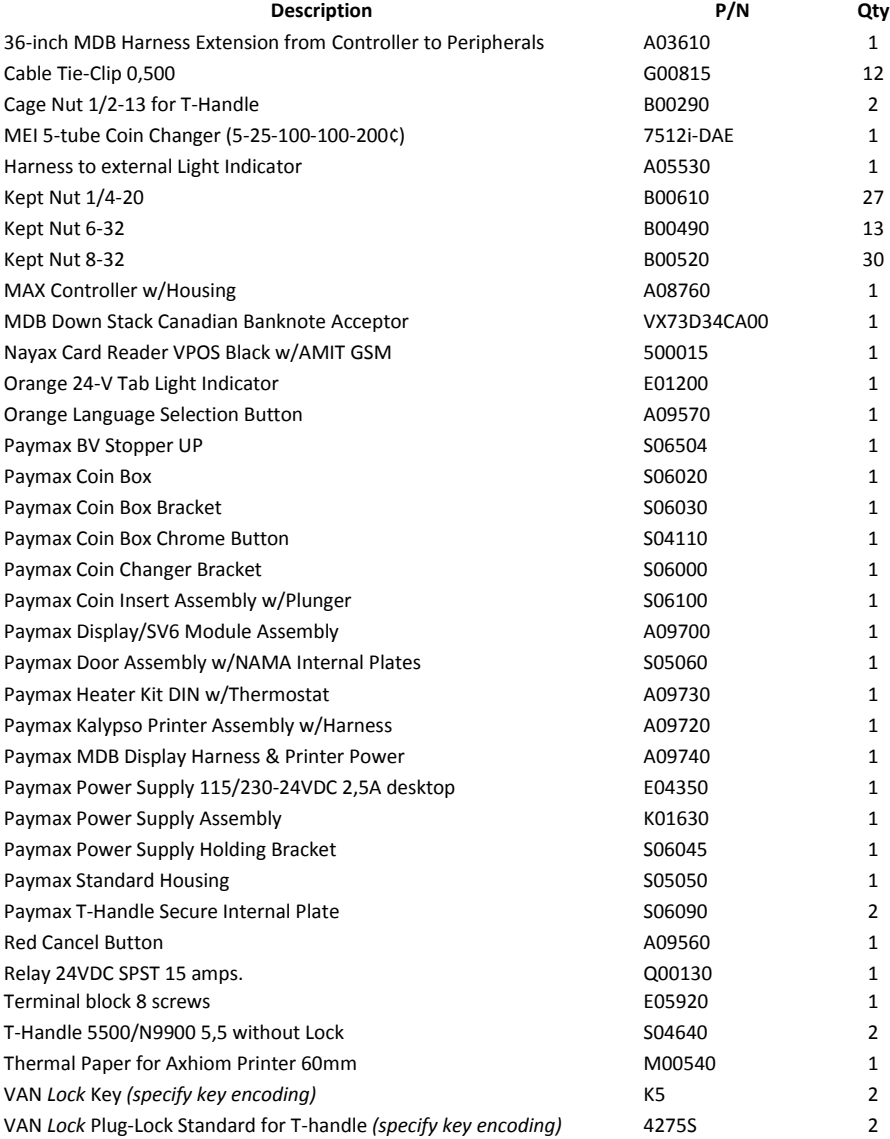

# **Personal notes:**

Use this page to write notes and memos.

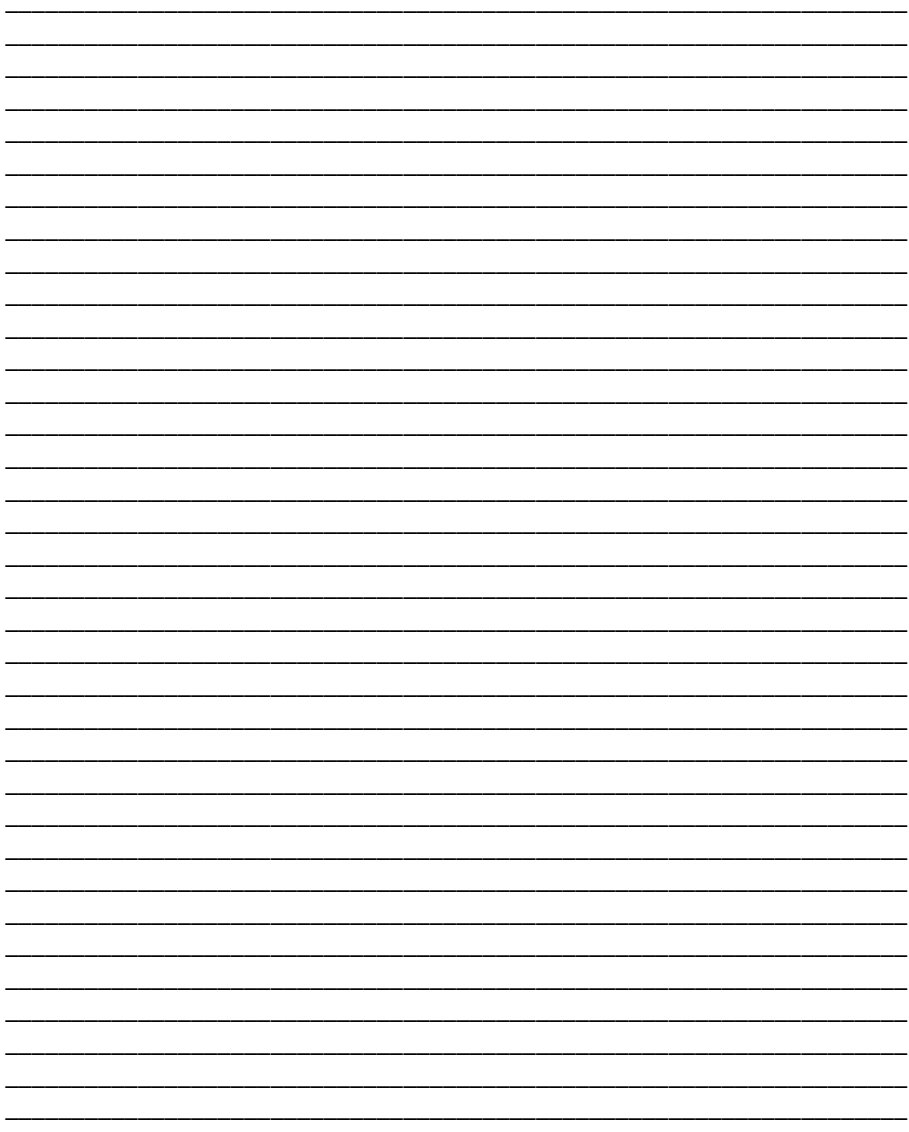

Our technical department wrote this manual. Even though the utmost attention was given to writing this manual, errors may have slipped by unnoticed. Any comments, suggestions, or errors should be sent directly to: gilbert.guinard@sem.ca

Telephone: 514-334-7569 Toll free: 1-888-334-7569 Fax: 1-514-334-5922 **support@sem.ca www.sem.ca**